экспресс-курс для тех, кто недавно начал вести блог

## *П***риветствую Вас!**

Word Press:

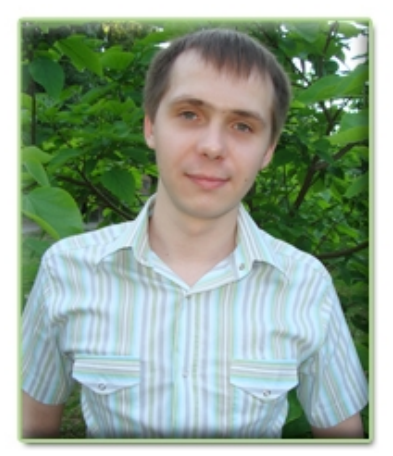

Это вторая часть экспресс-курса «**WordPress: инструкция по применению**», в котором я, [Артем Беляйкин,](http://artthemes.ru/) научу Вас всем основным моментам работы с Вашим блогом на движке WordPress.

*Мой контактный e-mail:* [myArtThemes@gmail.com](mailto:myArtThemes@gmail.com)

*Мой личный блог: [http://Temablog.ru](http://Temablog.ru/)*

*Шаблоны для WordPress-блога (+ поддержка + журнал для клиентов + возможность хорошего заработка + продолжение общения со мной, участие в моих проектах): [http://ArtThemes.ru](http://ArtThemes.ru/)* ----------------------------------------------------------------------------------------------------

Сегодня Вы получите порцию самых необходимых и важных навыков в блоггинге. **Речь пойдет о технических моментах написания постов — Ваших статей на блоге**.

Это самая объемная часть курса.

Раньше я думал, что все это элементарно и просто. Мне так казалось, потому что сайтами и блогами я занимаюсь давно. Но после того, как ко мне начали поступать тонны писем от клиентов с однотипными вопросами и похожими проблемами, я решил подробно разъяснить все эти моменты в одном издании (курсе).

Действительно, вопросов очень-очень много. А вот книги, руководства или курса для их изучения нет. Так что, надо сказать, Вам крупно повезло, что сейчас перед Вашими глазами этот курс . Он облегчит Вам жизнь, и работа с блогом станет для Вас более комфортным занятием. По крайней мере, Вы будете чувствовать себя уверенней, чем сейчас.

Читайте внимательнее, чтобы не допустить в будущем ошибок, которые совершают 99% начинающих блоггеров.

----------------------------------------------------------------------------------------------------- *Внимание! Размещение материалов данного курса в интернете (частично или полностью) запрещено! Если Вы хотите сделать подарок своим читателям, подписчикам или посетителям сайта, то зарегистрируйтесь в нашей партнерской программе. Вы получите специальную ссылку, с помощью которой будете направлять людей на страницу подписки на данный курс. В случае покупки шаблона или заказа настройки блога Вашими читателями, Вы незамедлительно получите денежное вознаграждение.*

Выбери классный шаблон для своего блога! И получи пожизненную поддержку и советы по модернизации блога!

---------------------------------------------------------------------------------------------------------------

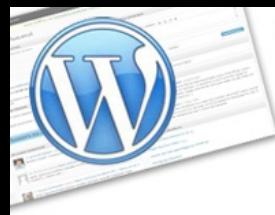

!

### **ИНСТРУКЦИЯ ПО ПРИМЕНЕНИЮ** Часть 2

**VordPress:** 

экспресс-курс для тех, кто недавно начал вести блог

**WordPress** – это система управления блогом. Она имеет свои правила, функции, стандартные процедуры для обработки данных, в которые простому блоггеру нет необходимости вникать.

**Каждый шаблон**, который устанавливается на блог, имеет собственные стили для оформления того, что Вы пишите в блоге. Стили нужны для того, чтобы Вам не приходилось каждый раз использовать одни и те же куски html-кода для оформления Ваших постов. В соответствии с заданными настройками стилей Ваш текст, ссылки, отступы и все остальное имеют одинаковый вид (цвет, размер и т.д.).

#### **Не допускайте одну из самых популярных ошибок среди начинающих блоггеров!**

Не вставляйте в пост текст вместе с html-кодом, который Вы подготовили в стороннем html-редакторе типа FrontPage или Dreamweaver. Область для написания постов в WordPress и шаблон, который Вы используете — это по сути и есть редактор.

Если у Вас не безлимитный интернет, то готовьте сначала Ваши посты (статьи) в текстовых редакторах. Например, в Microsoft Word. Потом вставляйте пост, как текст (а не его html-код) и, если нужно что-то выделить жирным, подчеркнуть, сделать другим цветом, то **делайте это исключительно средствами WordPress**. Все необходимые стандартные инструменты доступны Вам в панели над областью текста. Вот, как она выглядит:

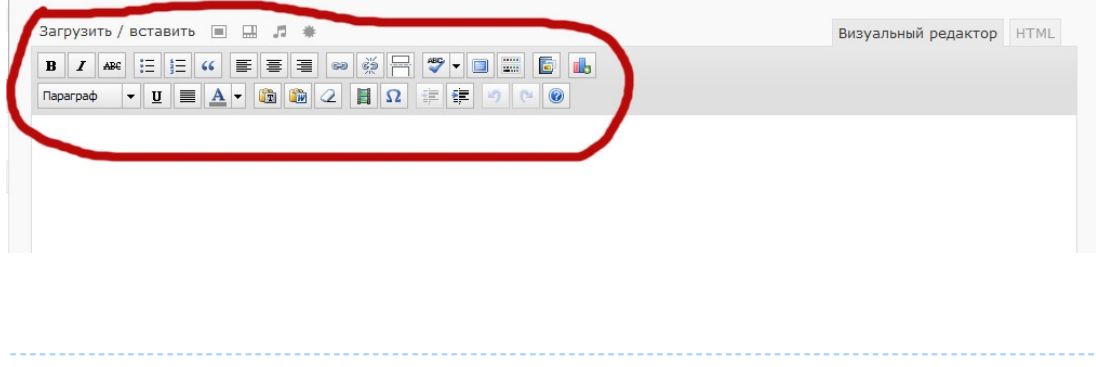

Выбери классный шаблон для своего блога! И получи пожизненную поддержку и советы по модернизации блога!  **[подробности ---> >](http://artthemes.ru/)**

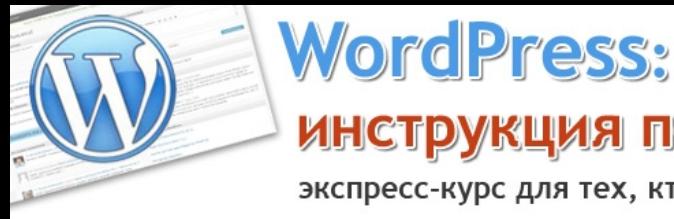

экспресс-курс для тех, кто недавно начал вести блог

#### **Оглавление второй части экспресс-курса:**

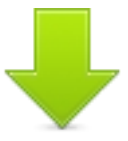

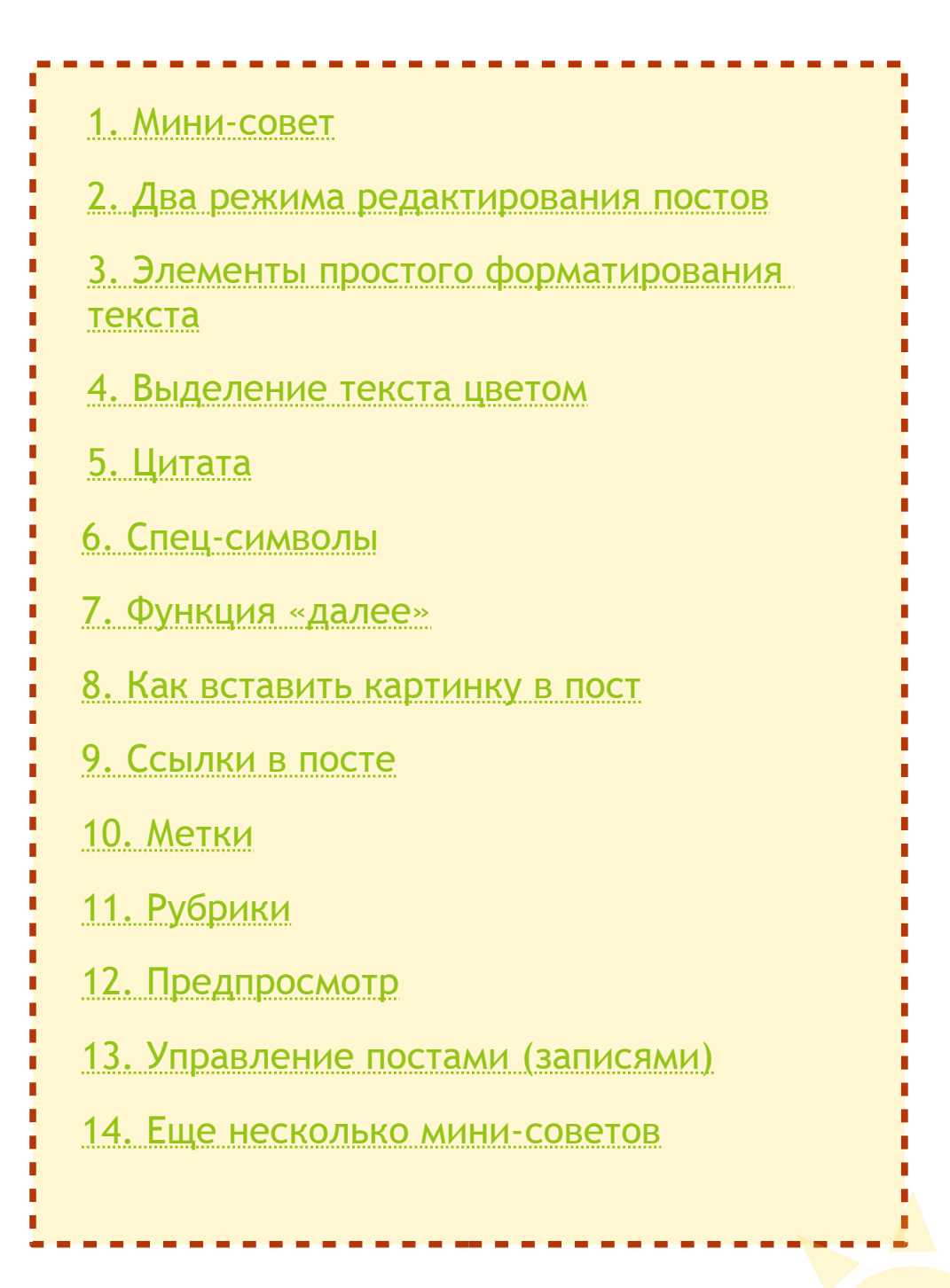

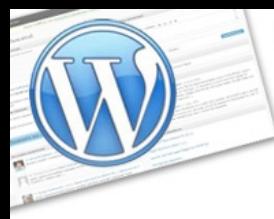

## **WordPress: ИНСТРУКЦИЯ ПО ПРИМЕНЕНИЮ** Часть 2

экспресс-курс для тех, кто недавно начал вести блог

<span id="page-3-0"></span>*Если Вы еще не успели найти ссылку для создания новых постов (статей) на Вашем блоге, то подсказываю — она находится здесь:*

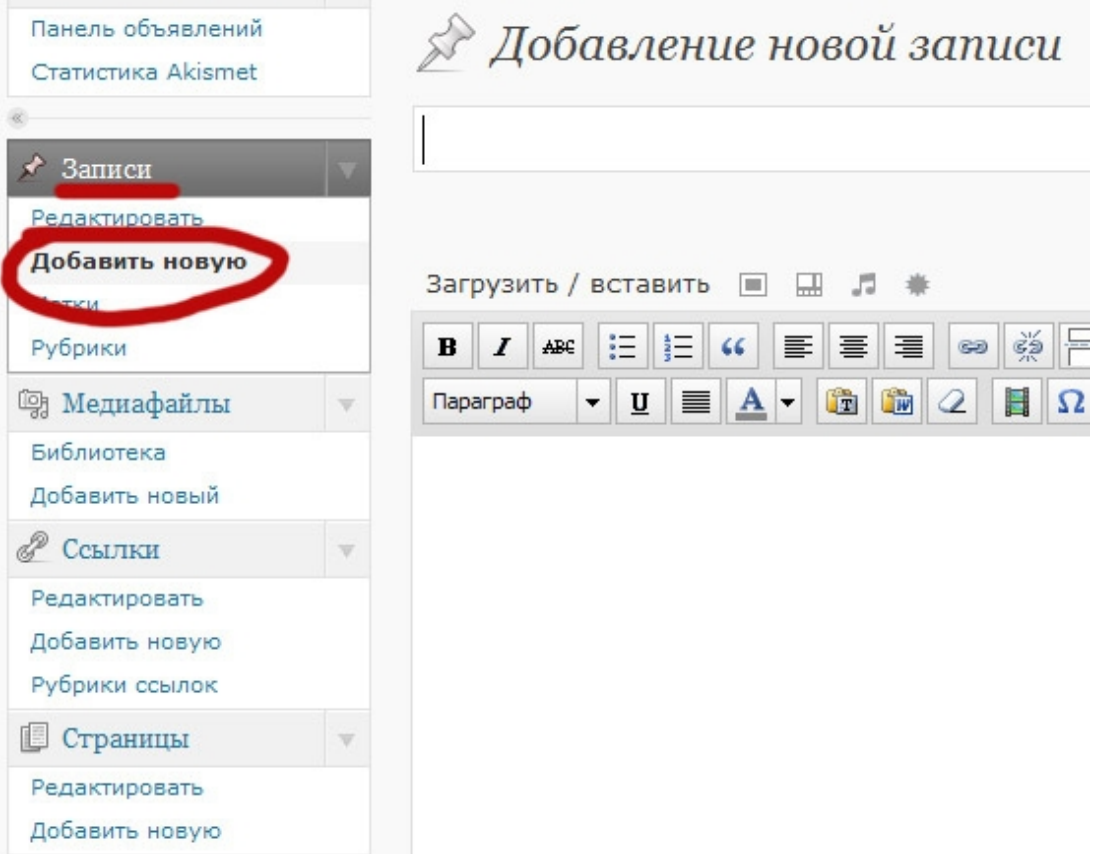

**VordPress:** 

**ИНСТРУКЦИЯ ПО ПРИМЕНЕНИЮ** Часть 2

экспресс-курс для тех, кто недавно начал вести блог

## <span id="page-4-0"></span>>> Два режима редактирования постов - визуальный и HTML

Визуальный редактор HTML

смена режимов происходит одним щелчком мыши по названию

Если Вы не изучали основы языка HTML, то, спешу Вас обрадовать, режим HTML-редактирования Вам практически не понадобится.

В визуальном редакторе можно делать все за исключением некоторых особенных вещей. Поэтому, либо изучите основные тэги языка HTML (это не сложно и пригодится), либо пока вовсе не трогайте этот режим, дабы не усложнять себе жизнь.

Начнем мы с небольшого совета, а потом переключимся на рассмотрение элементов панели редактирования.

#### Мини-совет для удобства работы:

Область редактирования можно увеличить или уменьшить по высоте. Делается это очень просто. В правом нижнем углу визуального редактора есть такой значок:

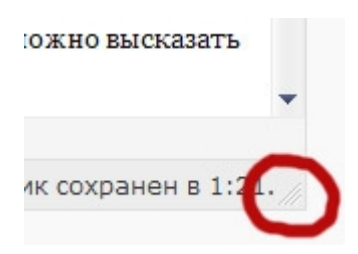

Наведите на него мышкой - увидите, что изменился вид курсора. Нажмите и удерживая потяните вверх или вниз. Так Вы сможете увеличить или уменьшить по высоте область редактирования.

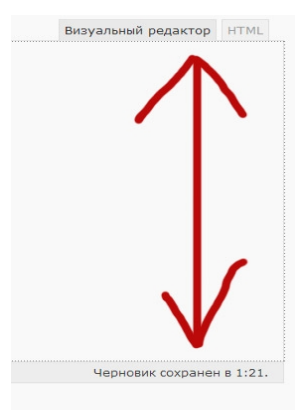

Выбери классный шаблон для своего блога! И получи пожизненную поддержку и советы по модернизации блога! подробности --- >>

Ord Press:

**ИНСТРУКЦИЯ ПО ПРИМЕНЕНИЮ** Часть 2

экспресс-курс для тех, кто недавно начал вести блог

# <span id="page-5-0"></span>>> Элементы простого форматирования текста

Они такие же, как и в обычном редакторе Microsoft Word. И используются также. Т.е. сначала Вы выделяете мышкой необходимую часть текста (букву, слово, абзац), а потом нажимаете на элемент форматирования - сделать жирным, подчеркнуть, задать цвет, выровнять по правому краю и т.д.

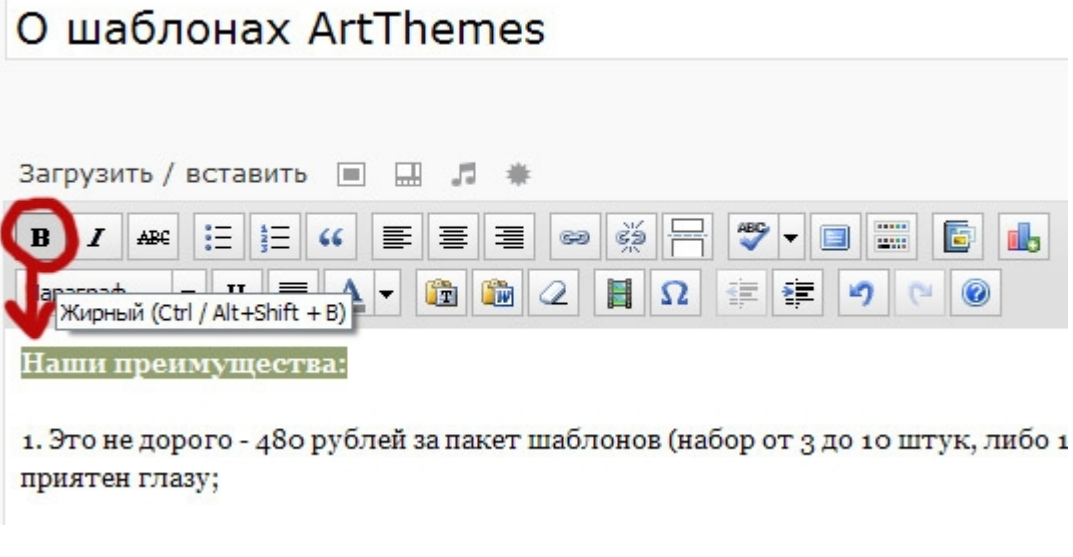

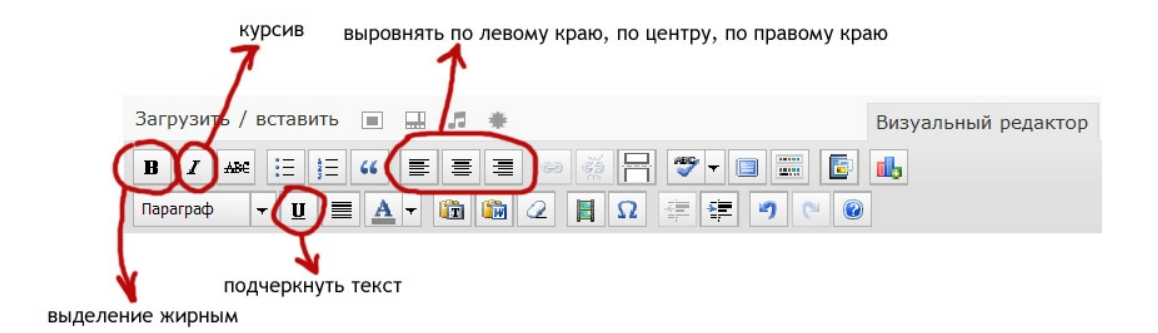

**WordPress:** 

**ИНСТРУКЦИЯ ПО ПРИМЕНЕНИЮ** Часть 2

экспресс-курс для тех, кто недавно начал вести блог

# <span id="page-6-0"></span>**»Выделение текста цветом**

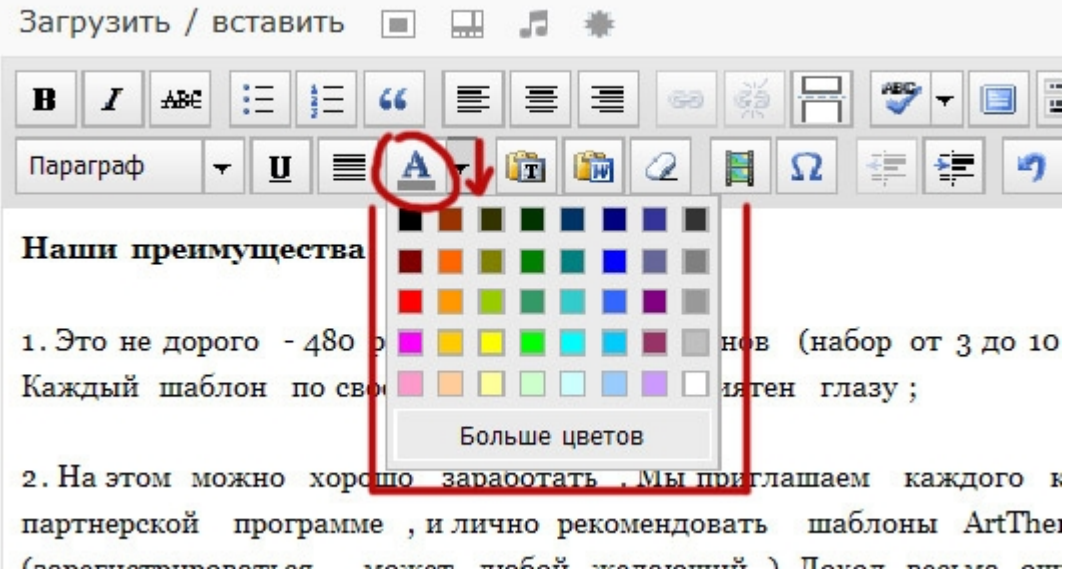

Выделяете необходимый участок текста, нажимаете на кнопку «**A**», выбираете любой из стандартных цветов.

Можно также воспользоваться расширенной настройкой цвета. Это необходимо, например, когда Вы хотите, чтобы цвет текста гармонировал с дизайном Вашего блога или картинки, которую Вы вставили в пост.

Нажмите на «Больше цветов»:

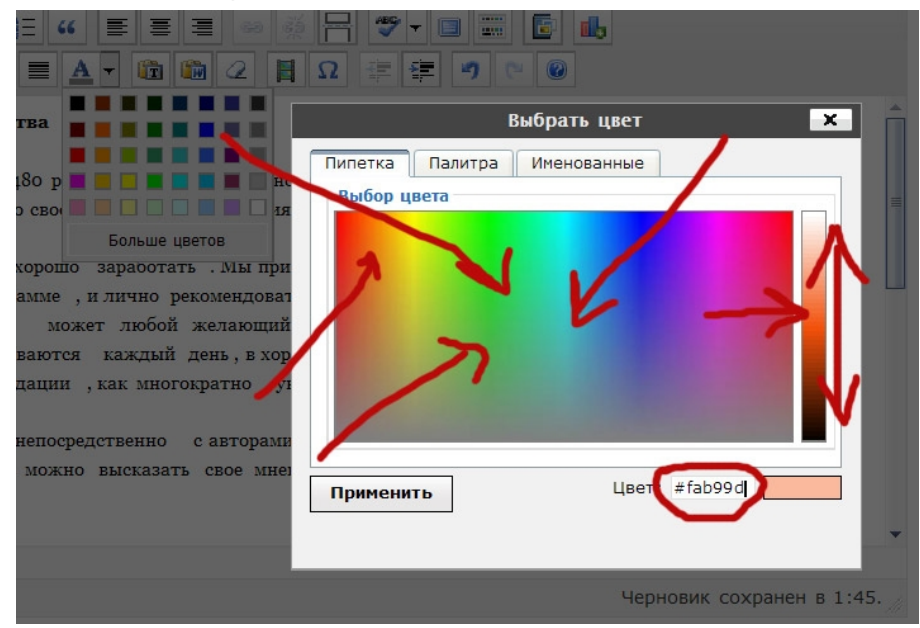

Выбери классный шаблон для своего блога! И получи пожизненную поддержку и советы по модернизации блога!  **[подробности ---> >](http://artthemes.ru/)**

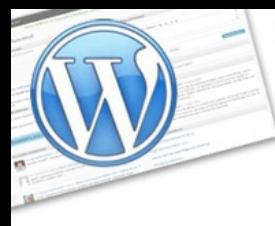

экспресс-курс для тех, кто недавно начал вести блог

В появившемся окошке в разделе «Пипетка» можно очень точно подобрать необходимый цвет. Либо сразу вставить его код (в правом нижнем углу).

В разделе «Палитра» и «Именованные» представлены готовые образцы. Их чуть больше, чем в стандартном наборе (который Вы видели до нажатия на ссылку «Больше цветов»).

<span id="page-7-0"></span>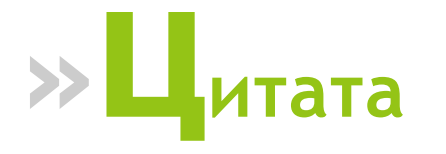

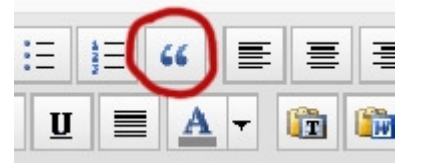

WordPress:

Помеченный, как **цитата**, текст в соответствии со стилями текущего шаблона на Вашем блоге оформляется особым образом. Как правило, цитата обрамляется рамкой.

Вот, к примеру, как выглядит цитата на **[нашем блоге с шаблонами](http://ArtThemes.ru/) [WordPress](http://ArtThemes.ru/)**:

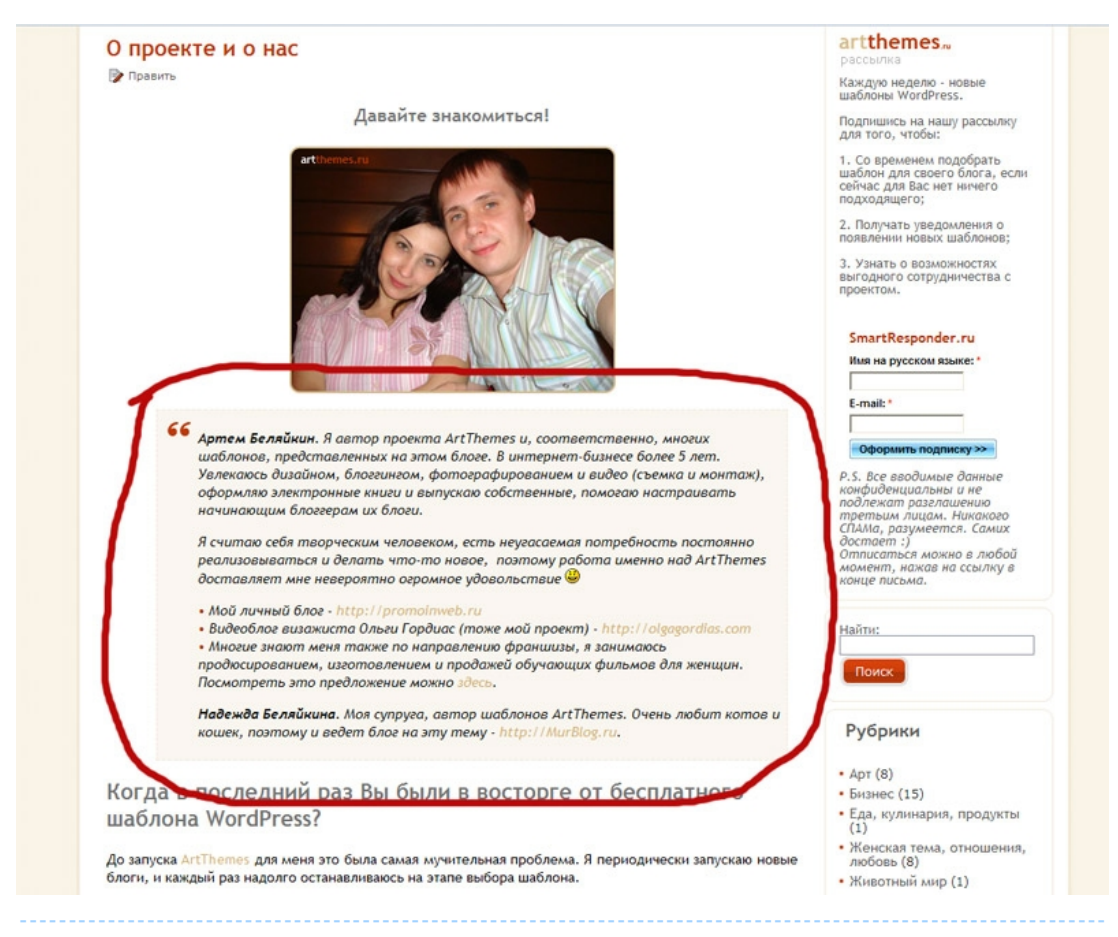

Выбери классный шаблон для своего блога! И получи пожизненную поддержку и советы по модернизации блога!

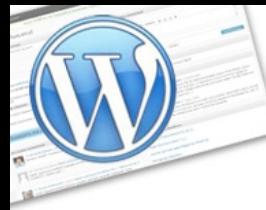

## **WordPress:** инструкция по применению

Часть 2

экспресс-курс для тех, кто недавно начал вести блог

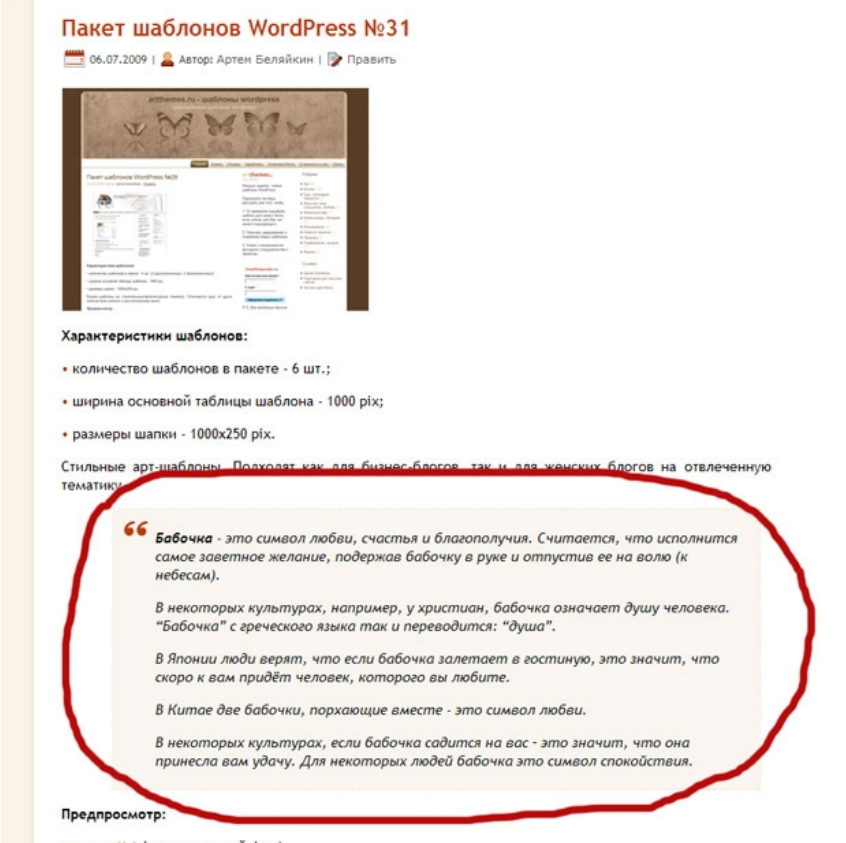

вариант №1 (сепия, темный фон)<br>вариант №2 (сепия, фон цвета какао)

#### Вот так выглядят цитаты на моем блоге http://promoinweb.ru:

К самому аппарату нет абсолютно никаких нарекании, штука отличная, без вопросов. Состояние идеальное, никаких царалин и косяков нет.

Пишет одновременно 5 дисков. Имеет внутренний жесткий диск на 160 Гб, который позволяет<br>хранить до 30 DVD-образов или 150 образов CD. Очень ощутимые возможности.

нальные, Pioneer. Приводы профе • С САМЫЙ большой плюс в том, что аппарат автономный. Все, что ему нужно - один источник<br>питания (розетка). Т.е. работает без компьютера, без какого-либо софта соответственно.<br>Создаете образ один раз, вставляете диски, на 

ориентировочно 700-800 DVD-дисков. Чуть ли не промышленные мошности!

Много настроек. Подробная инструкция от производителя прилагается. Я разобрался за минут 5-7 во всех необходимых мне функц

Ссылка на полное описание на сайте производителя-поставщика: http://www.tps-katyusha.ru/

\*\*\*\*\*\*\*\*\*\* BHAEO \*\*\*\*\*\*\*\*\*

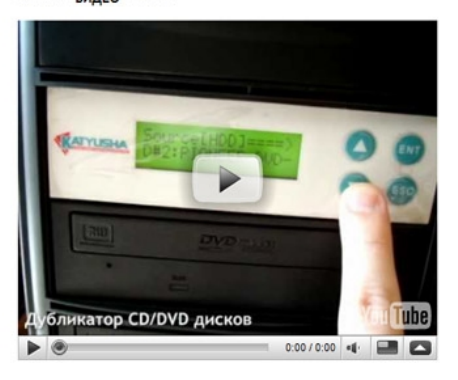

| Жизнь (35) О моих проектах (42) Полезные ресурсы, сервисы и программы Продвижение, маркетинг, реклама (24) | Психология, лайфхак, мотивация, истории Спасибо (9) | Стартапы, акции, конкурсы и события в<br>Интернете (21) | Чайнику посвящается (11) | Электронные книги (11)

ДРУЗЬЯ

MurBlog.ru (блог о кошках) Авраменко Денис -<br>Блог дизайнера-художн Блог о веб-лизайне Борисов Дмитрий Бриллиантова Алена В гостях у Сороки | Дизайн-журнал "Дежурка" **Жирухин Алексей** | Интернет Маркетинг - Блог Ольги<br>|Ивановой Негодов Максим Продвинем вместе PeyenTbl SEO и SMO | СМО.ми-социализируйся!<br>| Фёст Константин РЕКОМЕНДУЮ

Photoshop. Лучшая коллекция видеоуроков

Видеокурс "Уверенный пользователь ПК"

СОВЕТУЮ ПОЧИТАТЬ

| Партнерская программа с самыми<br>| RЫСОКИМИ комиссионными в Римете!

Выбери классный шаблон для своего блога! И получи пожизненную поддержку и советы по модернизации блога! подробности --- >>

**VordPress: ИНСТРУКЦИЯ ПО ПРИМЕНЕНИЮ** Часть 2

экспресс-курс для тех, кто недавно начал вести блог

<span id="page-9-0"></span>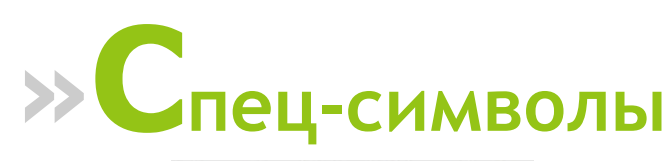

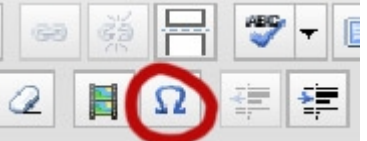

Вы можете вставить специальные символы для оформления текста на Вашем блоге. Например, значок копирайта.

Установите курсор там, где Вы хотите вставить необходимый Вам символ. После чего нажмите на соответствующую кнопку (показана на скриншоте выше) И выберите то, что Вам нужно:

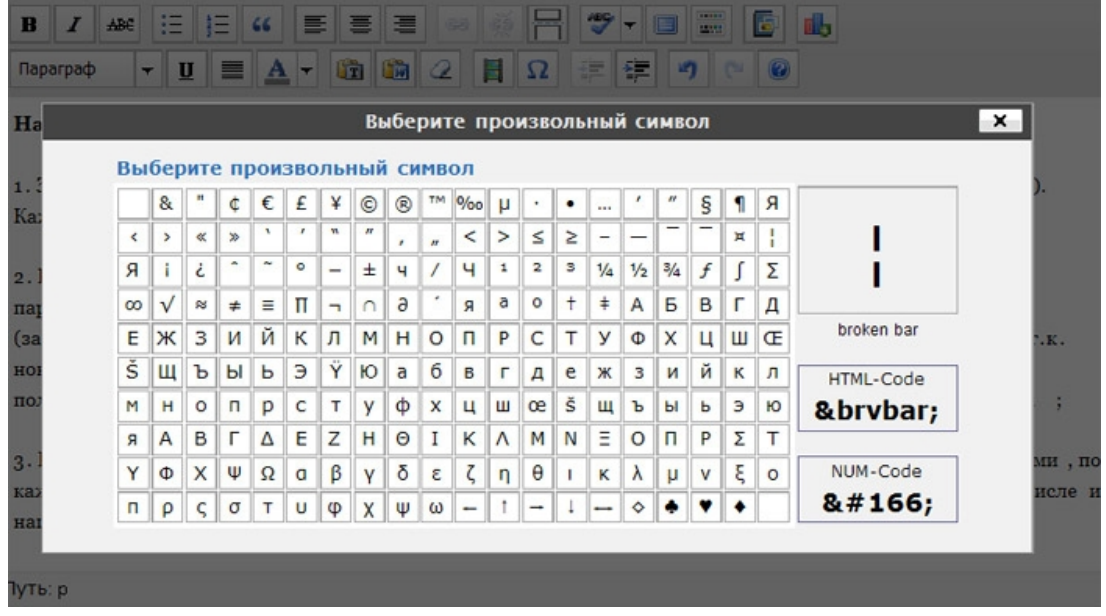

Выбери классный шаблон для своего блога! И получи пожизненную поддержку и советы по модернизации блога!

*Часть 2*

More.

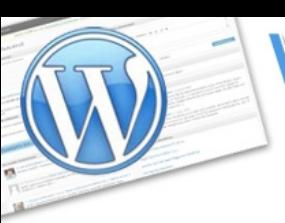

инструкция по применению

экспресс-курс для тех, кто недавно начал вести блог

<span id="page-10-0"></span>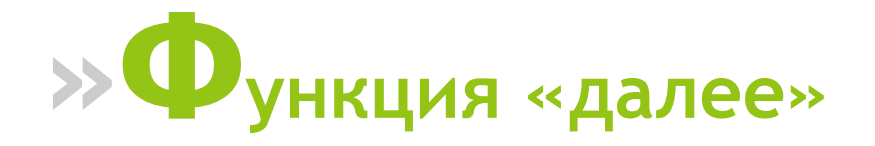

ord Press:

Наверное, Вы уже не раз видели на других блогах на главных страницах такие надписи под постами: «Читать дальше», «Далее», «Прочитать остальную часть записи» и подобные. При нажатии на такую ссылку Вы заходите на отдельную страницу поста, где он уже размещен полностью (и там же можно оставлять комментарии).

Вы тоже можете так делать на своем блоге. Если у Вас очень длинная статья, например, то Вы можете разрезать ее на 2 части. Первая половина будет видна с главной страницы блога. Ну а полностью статья будет доступна читателям после нажатия на ссылку «Прочитать далее».

В WordPress есть специальная кнопка (она добавляет соответствующий тэг в html-код поста). Вот как она выглядит:

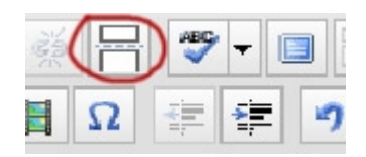

Установите курсор в конце того, абзаца, где Вы хотите разделить пост, нажмите ENTER, а потом на эту кнопку.

В редакторе добавится такой элемент:

гіриводы профессиональные, ктопеет.

САМЫЙ большой плюс в том, что аппарат автономный. Все, что ему нужно - один источник питания (розетка). Т.е. работает без компьютера, без какого-либо софта соответственно. Создаете образ один раз, вставляете диски, нажимаете копировать и ---> поехали! Завершается приводы открываются автоматически. Меняете диски и снова поехали.

Пишет довольно быстро - полный DVD-диск за 5-6 минут. Т.е. за 1 восьмичасовой рабочий день можно записать порядка 500 полных DVD. Соответственно, при заполненности на 2/3 - ориентировочно

А уже в лицевой части блога это будет выглядеть следующим образом:

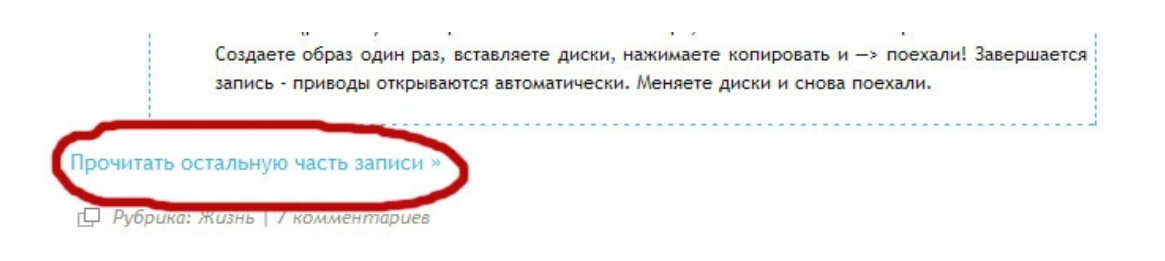

Выбери классный шаблон для своего блога! И получи пожизненную поддержку и советы по модернизации блога!  **[подробности ---> >](http://artthemes.ru/)**

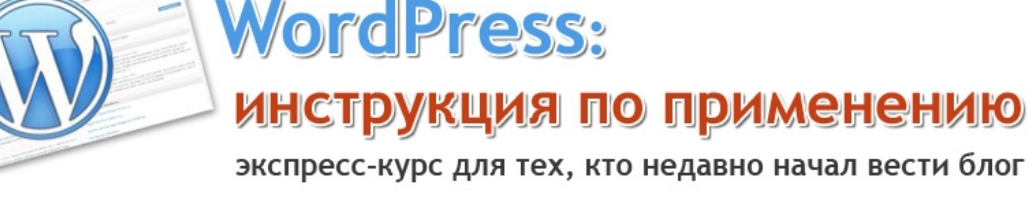

# <span id="page-11-0"></span>**»Как вставить картинку в пост**

Чтобы бы Ваши посты было интереснее читать, используйте картинкииллюстрации.

Сейчас мы рассмотрим, как это делать.

Установите курсор в ту часть текста, куда Вы хотите вставить картинку и нажмите на соответствующий значок:

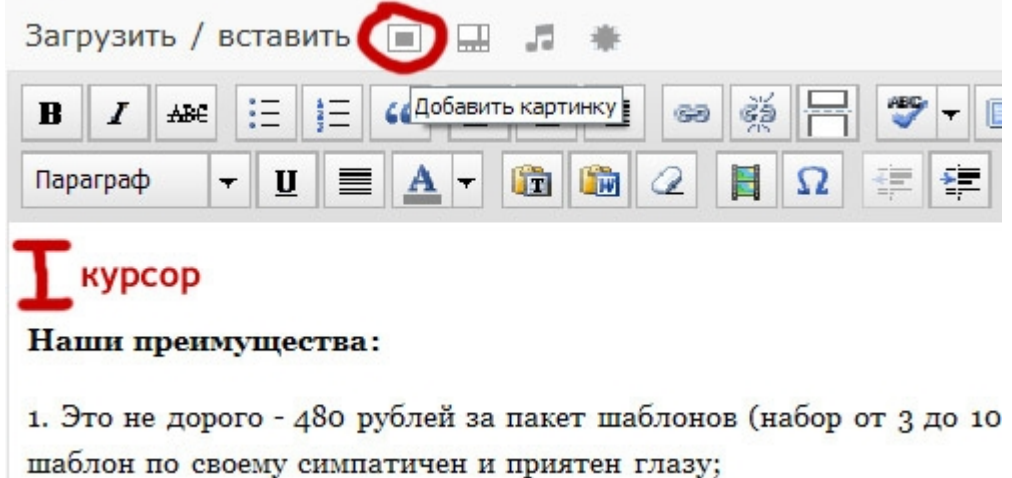

Появится следующее окно:

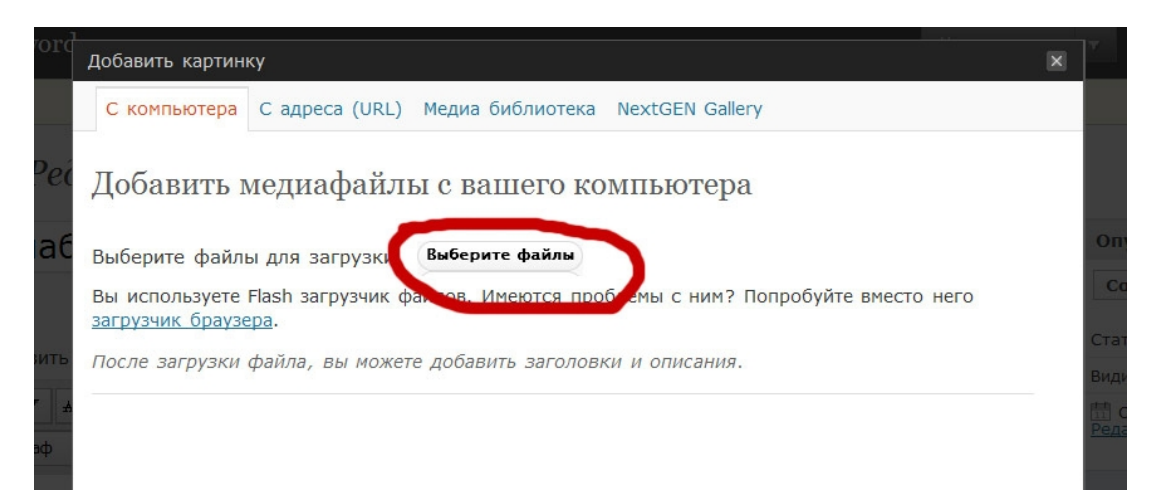

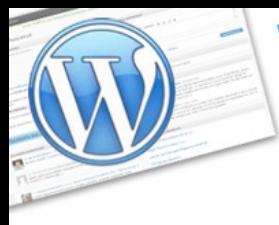

**WordPress:** 

экспресс-курс для тех, кто недавно начал вести блог

Нажмите на кнопку «**Выберите файлы**» для того, чтобы выбрать файл картинки и загрузить ее со своего компьютера.

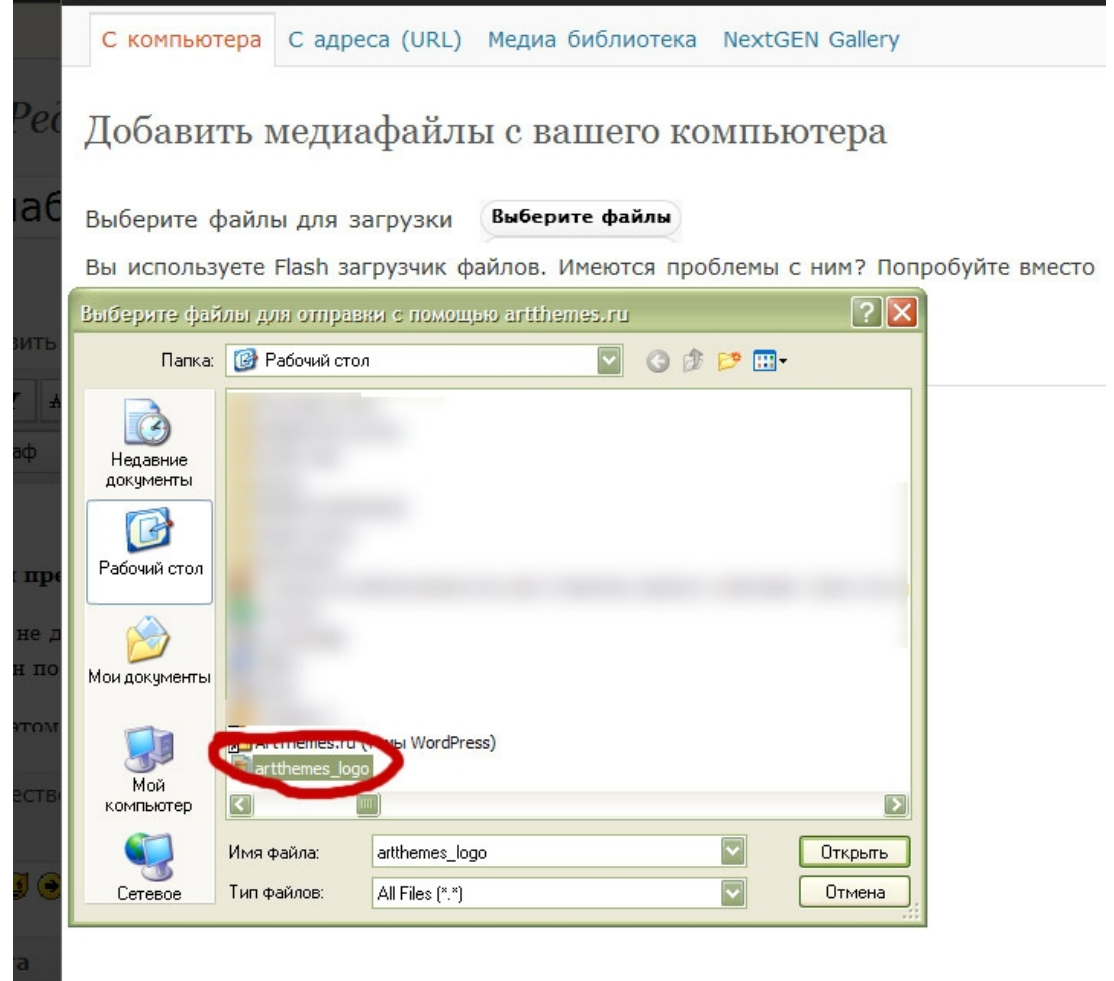

Выбираем необходимый нам файл и нажимаем «Открыть».

Файл загрузится на блог и Вы увидите такое окно:

ord Press: **ИНСТРУКЦИЯ ПО ПРИМЕНЕНИЮ** Часть 2

экспресс-курс для тех, кто недавно начал вести блог

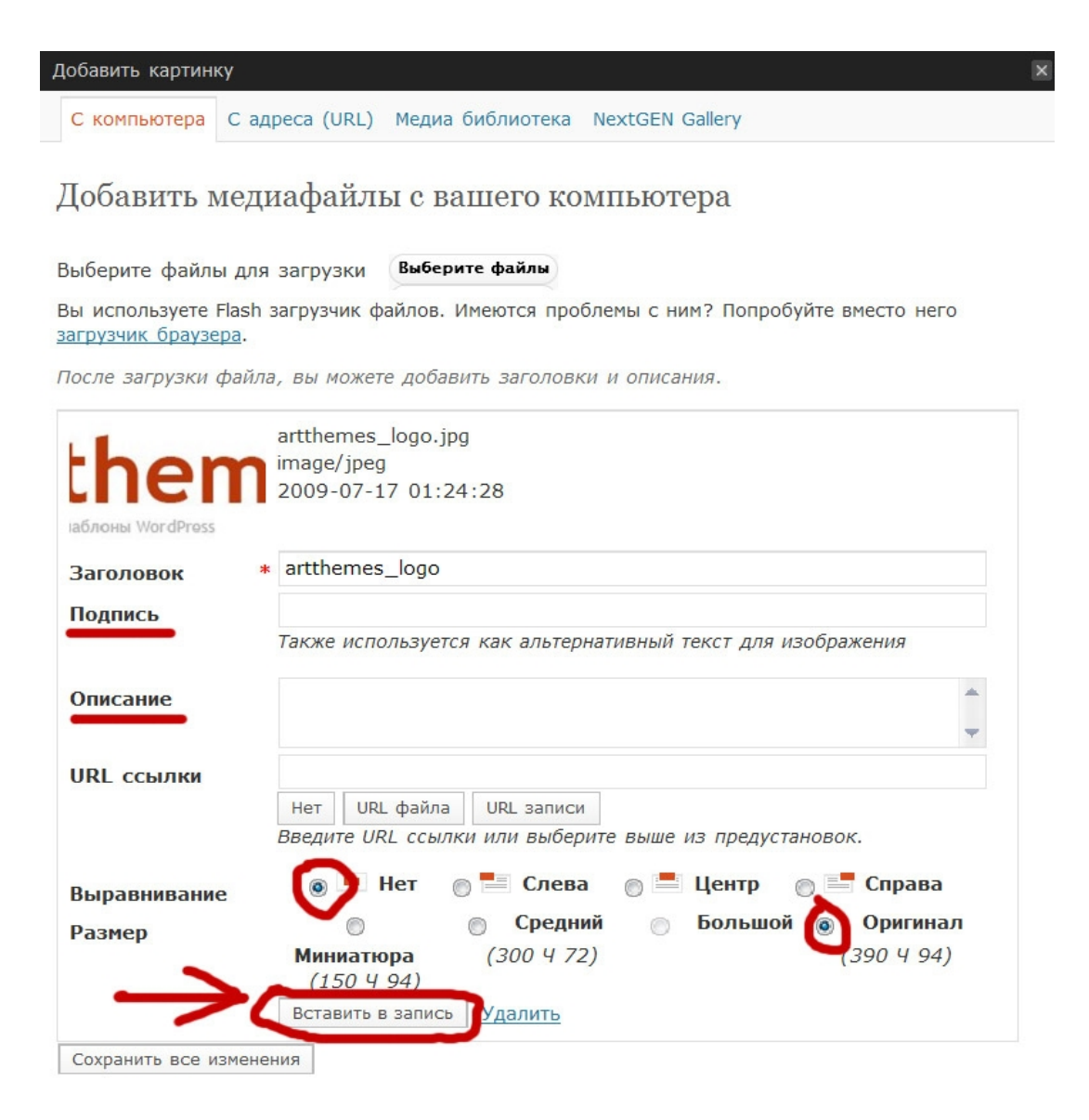

В поля «**подпись**» и «**описание**», как правило, вставляются ключевые слова поста. Это полезно для раскрутки блога. Для подбора ключевых слов используйте соответствующий [сервис Яндекса.](http://wordstat.yandex.ru/)

Выравнивание оставляете по умолчанию («нет»), т.к. стили Вашего шаблона автоматически все настроят. По крайней мере **в наших шаблонах ArtThemes** все это предусмотрено.

Размер выбирайте «**Оригинал**».

После этого нажмите кнопку «**Вставить в запись**».

ord Press: **ИНСТРУКЦИЯ ПО ПРИМЕНЕНИЮ** Часть 2

экспресс-курс для тех, кто недавно начал вести блог

#### О шаблонах ArtThemes

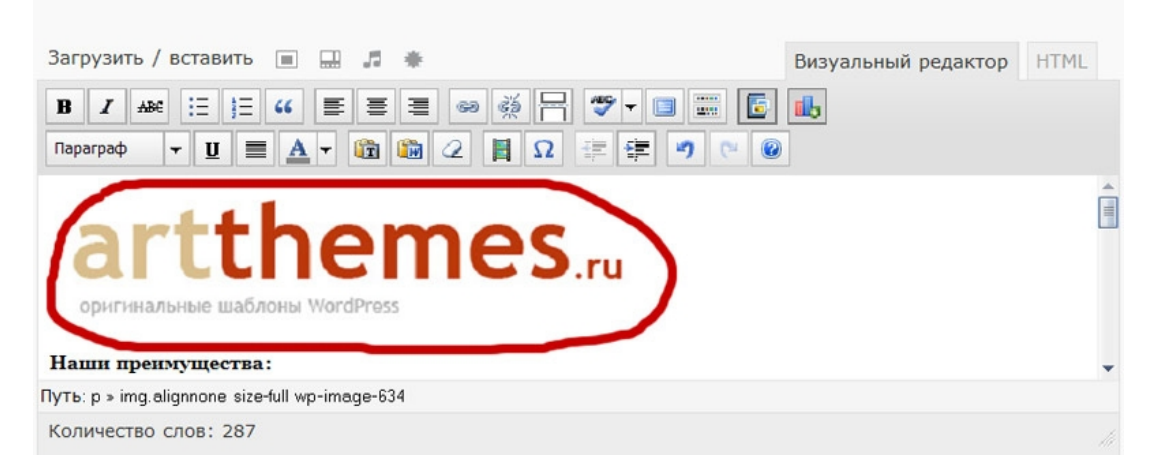

Все! Картинка вставлена, поздравляю! :) Сложно? По-моему совсем нет. Давайте двигаться дальше.

<span id="page-14-0"></span>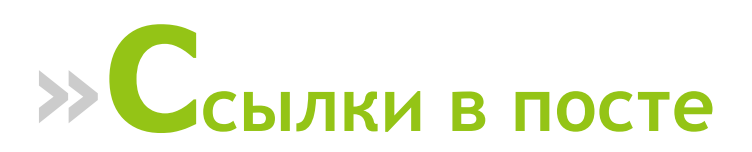

Сейчас мы с Вами рассмотрим работу со ссылками в постах. Для создания и редактирования ссылок Вам понадобятся 2 кнопки:

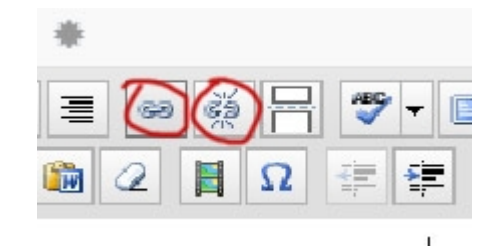

Кнопка с изображением цепи — для создания и редактирования ссылки, с изображением разорванной цепи — только для удаления ссылки.

Думаю, предназначение ссылок Вам уже известно. В интернете Вы не раз с ними сталкивались, именно через них и происходит большинство перемещений по сети. Они могут понадобятся Вам для того, чтобы при нажатии на какой-то участок текста в Вашем блоге (слово или словосочетание) осуществлялся переход на:

- другой Ваш пост;
- на главную страницу Вашего блога или рубрику;
- на любой другой блог или сайт;
- на сайт партнерского товара, который Вы рекламируете;
- и так далее...

--------------------------------------------------------------------------------------------------------------- Выбери классный шаблон для своего блога! И получи пожизненную поддержку и советы по модернизации блога!

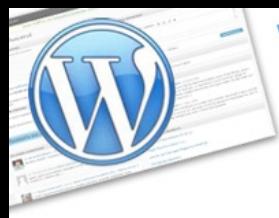

й,

7R

ĨИ

ши

экспресс-курс для тех, кто недавно начал вести блог

Ну что же, давайте создадим ссылку в нашем посте.

Для начала выделим необходимую часть текста, которую мы хотим сделать ссылкой:

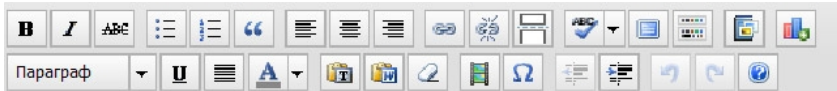

Наши преимущества:

**VordPress:** 

1. Это не дорого - 480 рублей за пакет шаблонов (набор от 3 до 10 штук, либо 1 премиум-класса). Каждый шаблон по своему симпатичен и приятен глазу;

2. На этом можно хорошо заработать. Мы приглашаем каждого клиента присоединиться к партнерской программе, и лично рекомендовать шаблоны ArtThemes своим читателям (зарегистрироваться может любой желающий). Доход весьма ощутимый и прогрессирующий, т.к. новые блоги открываются каждый день, в хороших шаблонах есть потребность. Более того, Вы получаете рекомендации, как многократно увеличить прибыль от нашего с Вами сотрудничества;

3. Вы имеете дело непосредственно с авторами шаблонов. Мы открыты к общению, обмену идеями, по каждому шаблону можно высказать свое мнение и увидеть комментарии других людей (в том числе и наши);

#### $I$  ABC  $:=$   $|1=$   $\angle$  $\mathbf{R}$ **nills**  $\neg$   $\underline{\mathbf{u}}$   $\equiv$   $\underline{\mathbf{A}}$   $\neg$   $\underline{\mathbf{m}}$   $\underline{\mathbf{m}}$   $\underline{\mathbf{a}}$ Параграф  $\Omega$ **EE** Наши преимущества: Вставить/редактировать ссылку  $\mathbf{x}$ 1. Это не дорого - 480 рублей за пакет шабл Вставить/редактировать ссылку шаблон по своему симпатичен и приятен гл URL ссылки http:// 2. На этом можно хорошо заработать. Мы пр Открывать -- Не выбрано -- ▼ программе, и лично рекомендовать шаблоны Заголовок желающий). Доход весьма ощутимый и прог хороших шаблонах есть потребность. Более -- Не выбрано -- -Класс прибыль от нашего с Вами сотрудничества; 3. Вы имеете дело непосредственно с автора: Вставить шаблону можно высказать свое мнение и уві Отмена 4. Вступая в контакт с нами и нашими клиентами. Вы на самом деле вступаете в сообшество блогі

#### После этого нажимаем на значок создания ссылки:

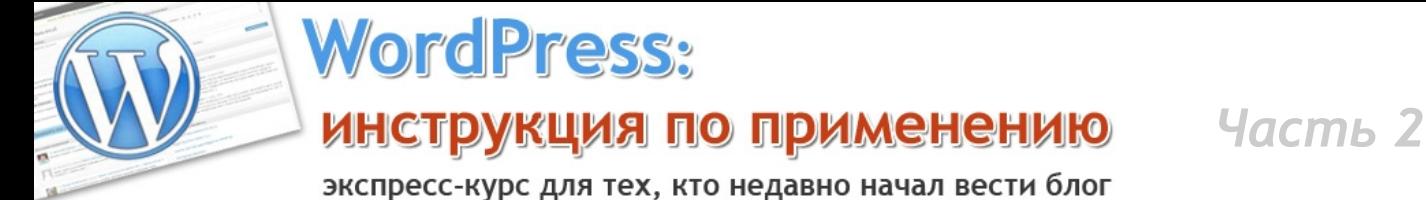

экспресс-курс для тех, кто недавно начал вести блог

Вводим URL ссылки, т.е. адрес по которому должен переместиться Ваш читатель.

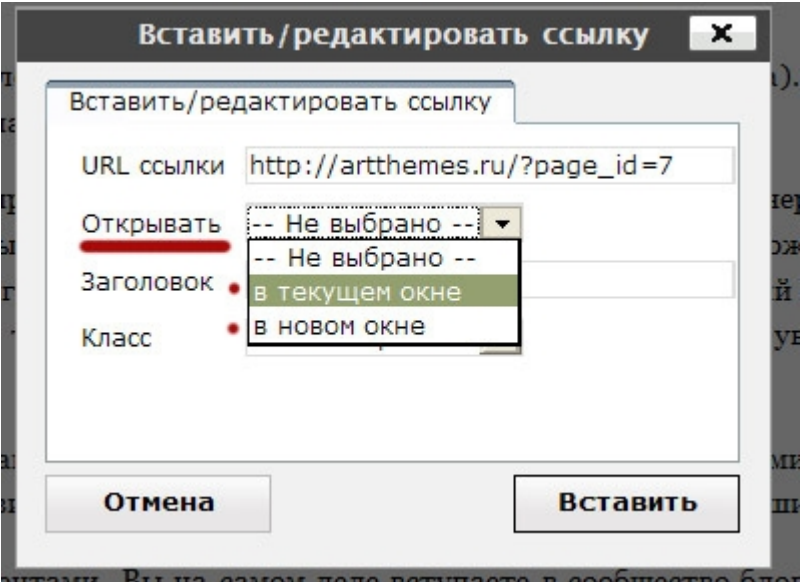

После этого нажмите справа от «Открывать» и в выплывающем списке выберите один из двух вариантов — либо страница, на которую Вы ссылаетесь, будет открываться в этом же окне, либо в новом.

#### *Совет:*

*Не все знают, что для открытия ссылки в новом окне необходимо удерживать клавишу SHIFT. Поэтому, если Вы ссылаетесь на какой-то другой сайт, при этом не хотите, чтобы человек нажав на ссылку покинул Ваш блог, то выбирайте в поле «открывать» пункт «в новом окне».*

Теперь нажмите кнопку «**Вставить**».

1. Это не дорого - 480 рублей за пакет шаблоно шаблон по своему симпатичен и приятен глазу

2. На этом можно хорошо заработать Мы приг программе, и лично рекомендовать шаблоны Ал желающий). Доход весьма ощутимый и прогрес хороших шаблонах есть потребность. Более тог

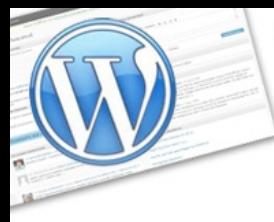

экспресс-курс для тех, кто недавно начал вести блог

Как видите, текст, на котором Вы установили ссылку, видоизменился. Теперь он выделен другим цветом и под ним проведена полоса (в редакторе). А на самом блоге ссылка приобретет вид, соответствующий установкам стилей Вашего шаблона:

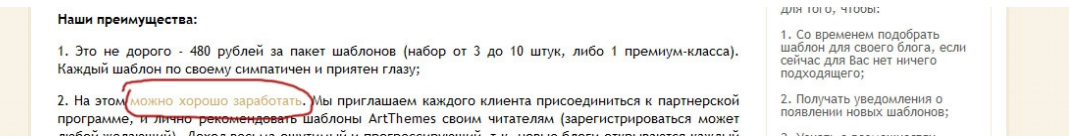

**Если Вы сделали ошибку в адресе ссылки**, то Вы можете просто и быстро ее исправить.

Щелкните мышкой на любую часть ссылки. Вы увидите, что 2 кнопки, отвечающие за работу ссылок приобретут вид как бы уже нажатых (их фон станет немного темнее).

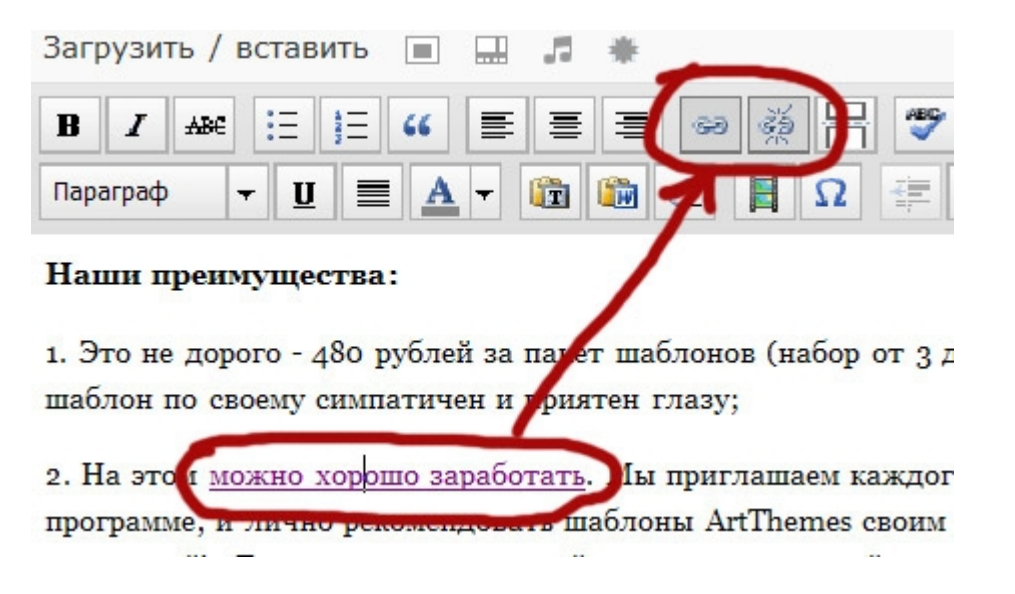

Нажмите на кнопку создания/изменения ссылки и Вы увидите все то же окно, в котором можете сделать изменения:

esse

экспресс-курс для тех, кто недавно начал вести блог

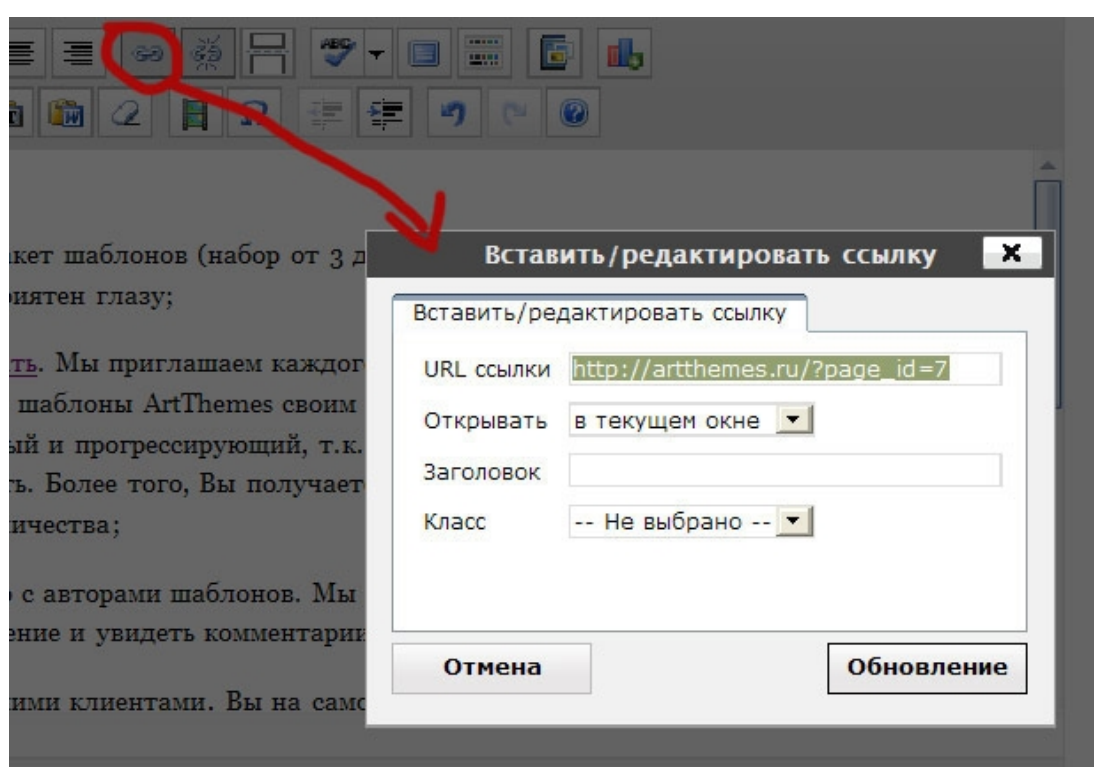

Нажмите кнопку «Обновление» для того, чтобы сохранить изменения, либо «Отмена» для того, чтобы закрыть окно, не сохраняя изменения.

**Если Вы хотите удалить ссылку**, то щелкните мышкой в любую часть ссылки и нажмите кнопку «Убрать ссылку»:

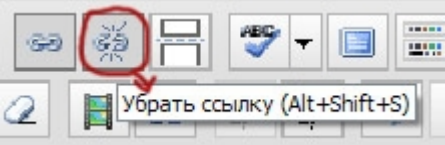

#### Текст снова приобретет обычный вид:

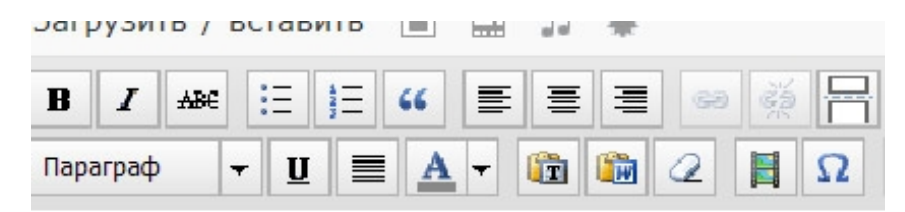

#### Наши преимущества:

1. Это не дорого - 480 рублей за пакет шаблонов (набор с шаблон по своему симпатичен и приятен глазу;

2. На этом можно хорошо заработать. Мы приглашаем ка программе, и лично рекомендовать шаблоны ArtThemes ci

Выбери классный шаблон для своего блога! И получи пожизненную поддержку и советы по модернизации блога!

---------------------------------------------------------------------------------------------------------------

**VordPress:** 

**ИНСТРУКЦИЯ ПО ПРИМЕНЕНИЮ** Часть 2

экспресс-курс для тех, кто недавно начал вести блог

# <span id="page-19-0"></span>» М<sub>етки</sub>

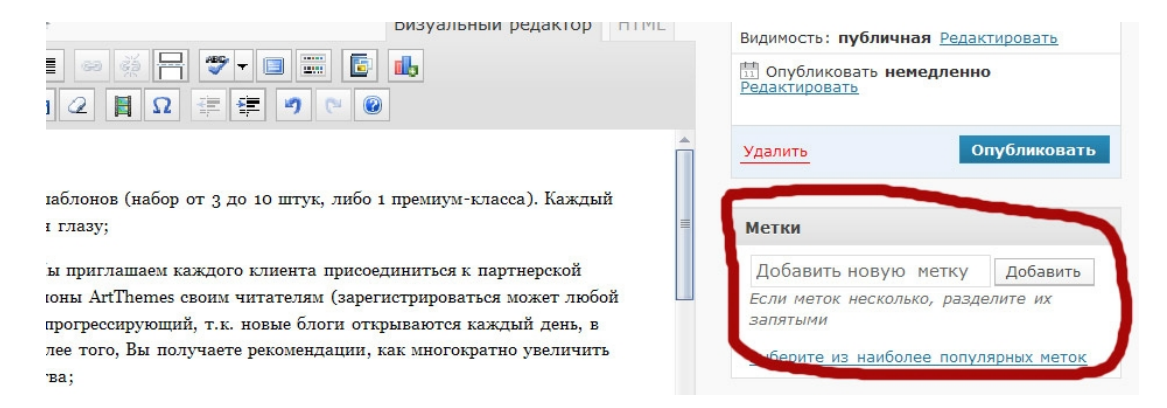

Метки - это ключевые слова Вашего поста. На них обращают внимание поисковые машины. Поэтому грамотное их использование положительно влияет на раскрутку Вашего блога.

Всегда заходите на сайт Яндекса со статистикой запросов для того, чтобы выяснить и подобрать ключевые слова для каждого Вашего поста.

К примеру, если Ваш блог о кошках, как у моей супруги, и сейчас Вы пишите пост о породе персов, то зайдите на этот сайт, введите ключевое слово или словосочетание, к примеру, «персидские коты» и посмотрите сколько людей за последний месяц искали информацию по такому запросу:

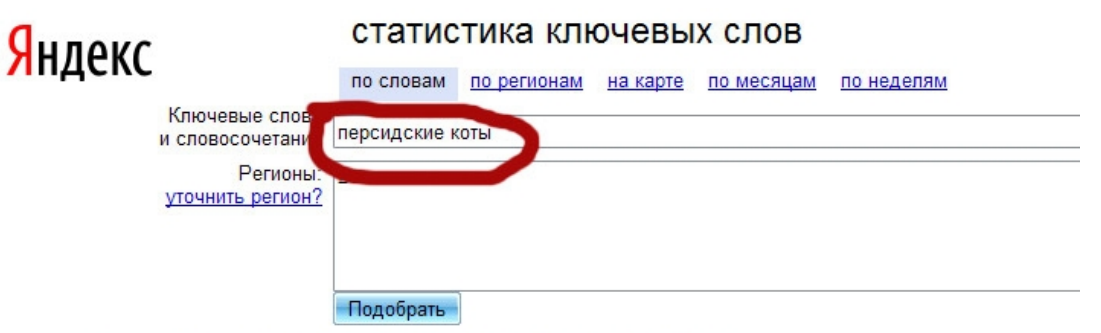

Что искали со словами «персидские коты» - 3256 показа в месяц.

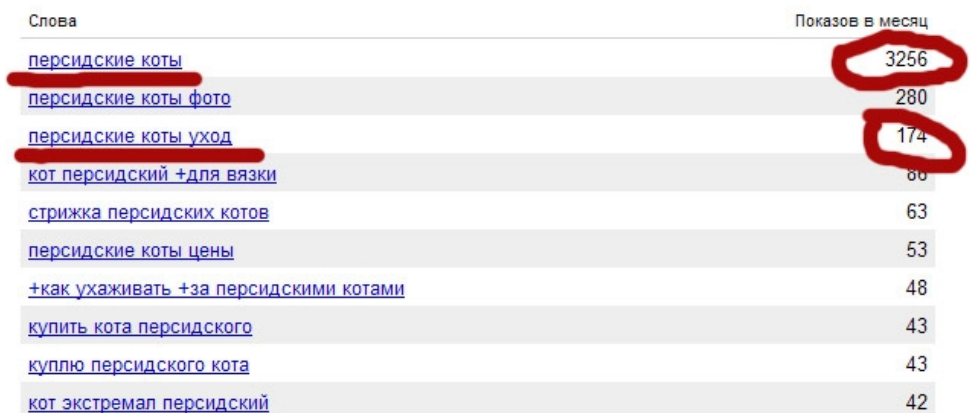

Выбери классный шаблон для своего блога! И получи пожизненную поддержку и советы по модернизации блога! подробности --- >>

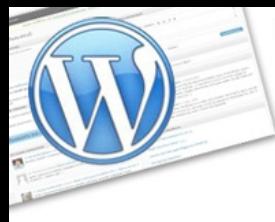

**WordPress:** 

экспресс-курс для тех, кто недавно начал вести блог

Исходя из этих данных, во-первых, старайтесь использовать популярные ключевые слова внутри Вашего поста, а, во-вторых, разумеется вводите эти ключевые слова в метки Вашего поста:

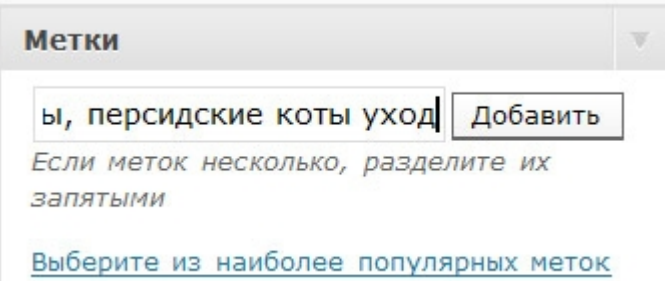

Удаление меток в опубликованном или сохраненном в черновиках посте происходит нажатием на значок «крестика»:

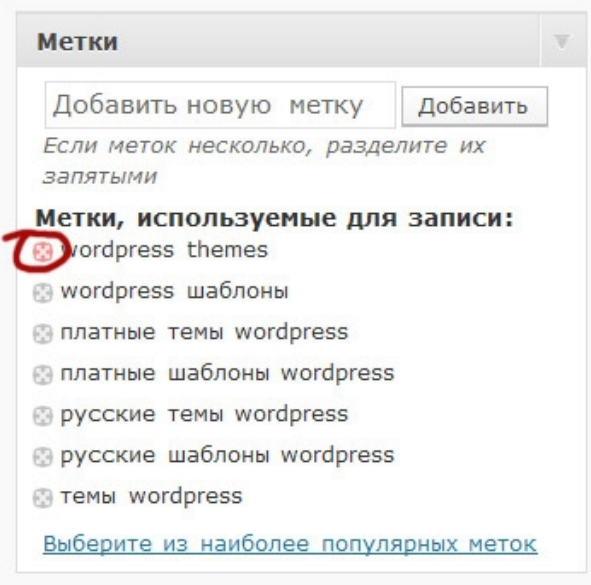

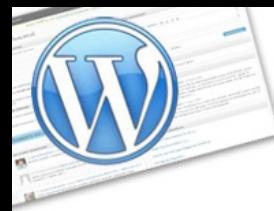

## *NordPress:* инструкция по применению

Часть 2

экспресс-курс для тех, кто недавно начал вести блог

#### 3 совета по использованию меток:

 $1<sub>1</sub>$ Если Вы не используете в посте это словосочетание или слово, то не добавляйте его в метки. Это может только негативно сказаться. Тем более если несуществующих меток будет больше, чем реально используемых в посте;

 $2.$ Если Ваша ниша сильно заполнена и у Вас куча конкурентов (например, Ваш блог просто о музыке, без каких-то особенностей), то старайтесь использовать узкие ключевые запросы, т.е. те, которые запрашивают реже. Ну и, соответственно, пост тоже должен быть посвящен узкой теме. Тогда у Вас будет больше шансов заполучить своих читателей с поисковых машин. Пускай это словосочетание запрашивают всего 200 раз в месяц, зато есть шанс, что все эти 200 человек перейдут именно к Вам на блог;

Используйте один-два ключевых слова в названии 3. поста.

**Vord Press: ИНСТРУКЦИЯ ПО ПРИМЕНЕНИЮ** Часть 2

экспресс-курс для тех, кто недавно начал вести блог

<span id="page-22-0"></span>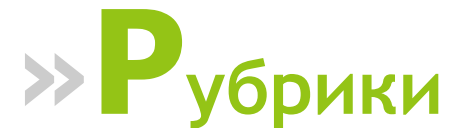

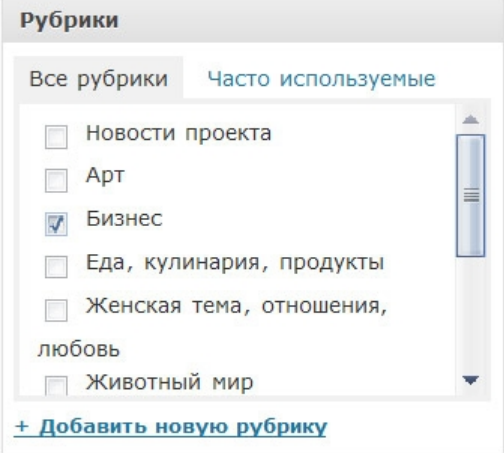

**Рубрики на блоге** — это тоже самое, что и рубрики в обычном журнале. Статьи в журнале, в зависимости, от тематики размещаются в той или иной рубрике.

Также и на Вашем блоге. Смотрите, к примеру, какие рубрики есть [на моем](http://promoinweb.ru/) [блоге:](http://promoinweb.ru/)

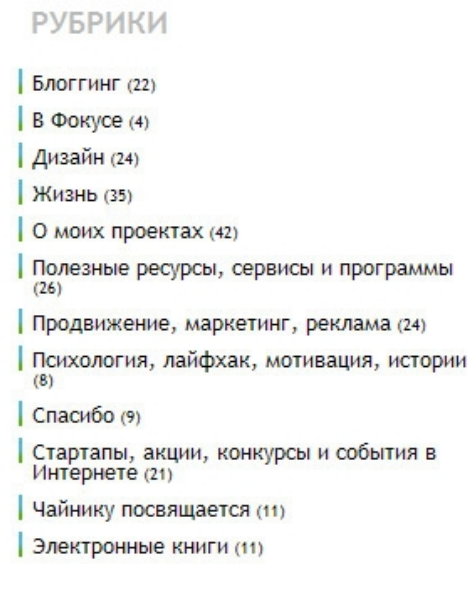

В рубрику «**блоггинг**» я помещаю посты, которые имеют отношение к ведению блога, в «**жизнь**» - события из моей жизни, «**электронные книги**» - посты об интересных электронных книгах, большая часть из которых сделана мной, «**спасибо**» - это моя фирменная рубрика, в которой я периодически публикую посты с благодарностями, и т.д.

--------------------------------------------------------------------------------------------------------------- Выбери классный шаблон для своего блога! И получи пожизненную поддержку и советы по модернизации блога!  **[подробности ---> >](http://artthemes.ru/)**

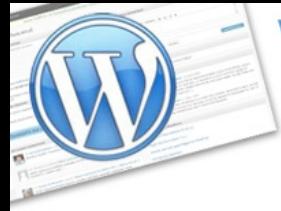

**WordPress: ИНСТРУКЦИЯ ПО ПРИМЕНЕНИЮ** Часть 2

экспресс-курс для тех, кто недавно начал вести блог

#### А вот какие рубрики [на нашем блоге с шаблонами WordPress:](http://artthemes.ru/)

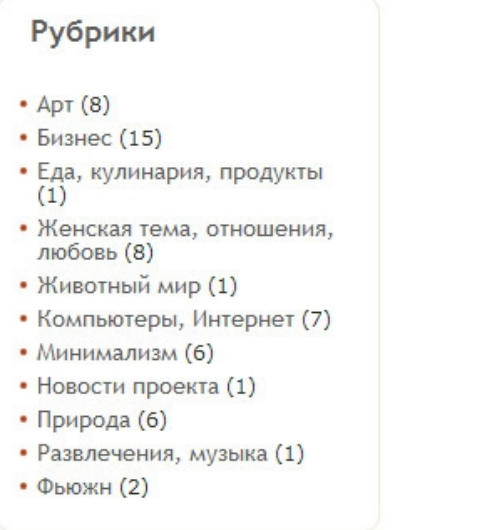

Если мы выпускаем шаблон, который больше всего подойдет для бизнесблога, то мы помещаем его в рубрику «**бизнес**». Если новый шаблон преимущественно был сделан для женского блога, то в рубрику «**Женская тема, отношения, любовь**».

Использование рубрик на блоге позволяет Вашим посетителям легче ориентироваться в контенте (в том, о чем Вы пишите).

Например, если Вы зашли к нам на блог и сейчас Вас интересуют шаблоны только для бизнес-блогов, то Вы нажимаете на рубрику [«Бизнес»](http://artthemes.ru/?cat=4) и в результате видите только те шаблоны, которые относятся к этой рубрике:

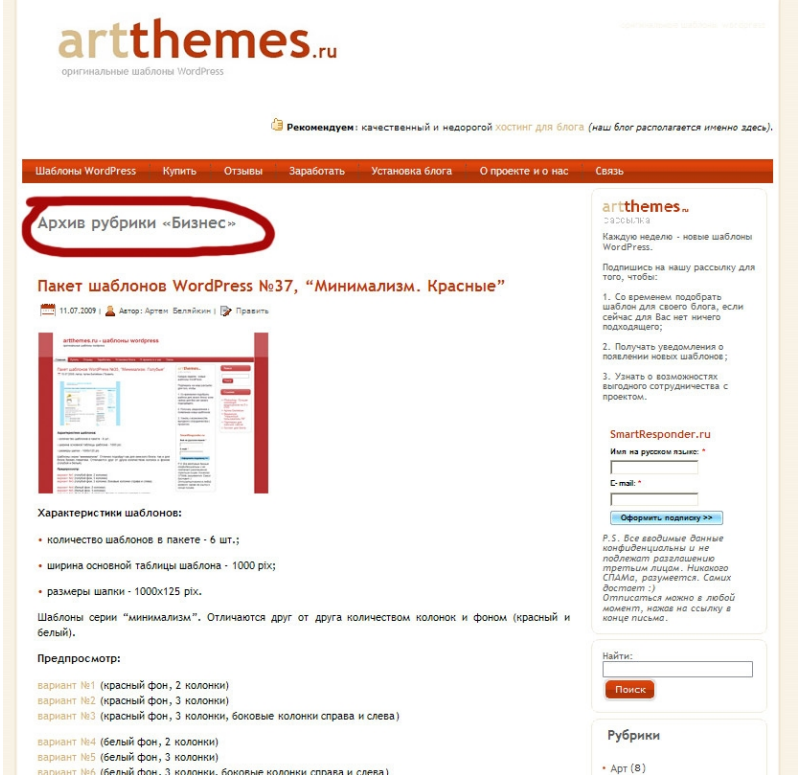

--------------------------------------------------------------------------------------------------------------- Выбери классный шаблон для своего блога! И получи пожизненную поддержку и советы по модернизации блога!

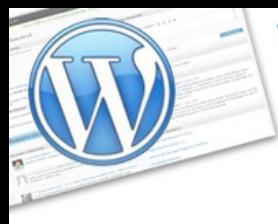

инструкция по применению

*Часть 2*

экспресс-курс для тех, кто недавно начал вести блог

И уже выбираете из того, что Вас интересует.

**WordPress:** 

Кстати говоря, **посты на Вашем блоге можно публиковать сразу в несколько рубрик**. Так бывает, что Ваша статья имеет отношение и той и к другой рубрике. Без проблем, блог на WordPress позволяет это сделать.

Вот, как это выглядит на странице создания записи (поста):

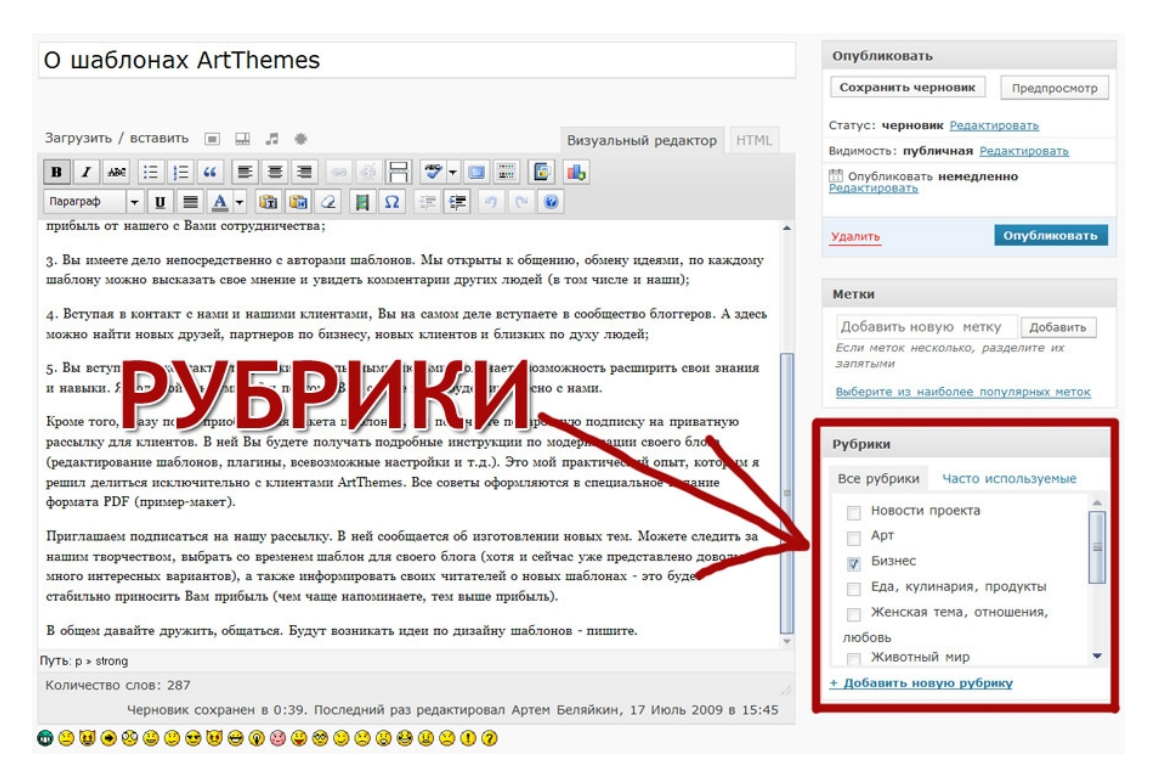

Для добавления поста в несколько рубрик поставьте галочку в необходимые. Это очень просто.

Кстати, блоки «рубрики», «метки», «опубликовать» и другие (если они у Вас есть) можно для Вашего удобства визуально менять местами. Для этого нажмите на название блока, удерживая левую кнопку мыши перетащите его в нужное место и отпустите кнопку.

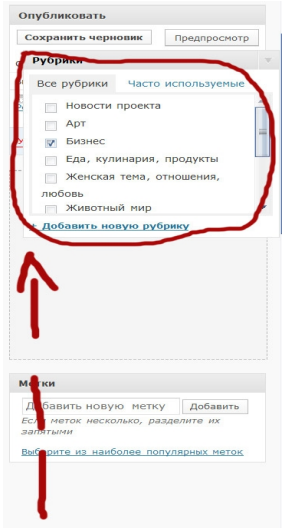

Выбери классный шаблон для своего блога! И получи пожизненную поддержку и советы по модернизации блога!

---------------------------------------------------------------------------------------------------------------

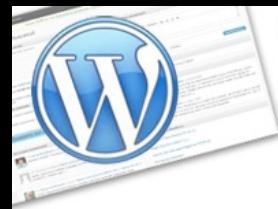

экспресс-курс для тех, кто недавно начал вести блог

# <span id="page-25-0"></span>>> Предпросмотр

*MordPress:* 

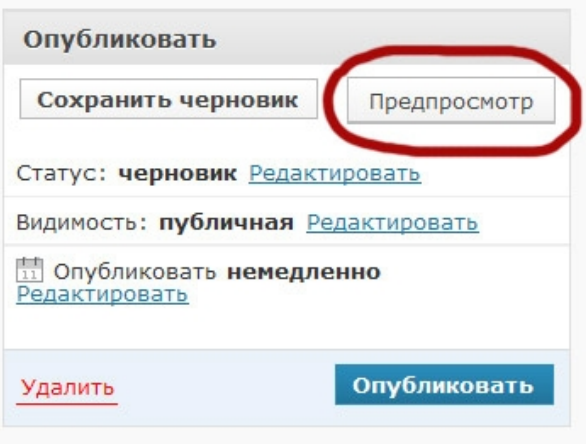

Очень нужная кнопка в процессе написания постов. Ее задача - показать, как будет выглядеть то, что Вы написали, до момента официальной публикации заметки (поста).

Нажимая на кнопку «Опубликовать», Ваш пост становится доступным для чтения всем посетителям. Естественно, не очень-то хочется, чтобы люди, только что зашедшие к Вам на блог, увидели какой-то незаконченный пост, да еще и, возможно, с ошибками.

Для этого существует функция предпросмотра записи. Думаю, Вы уже поняли в чем заключается ее польза.

Используйте предпросмотр несколько раз на этапе написания поста. Отшлифуйте Ваш текст, убедитесь, что нет ошибок и неожиданных сюрпризов вроде съехавшего текста или неправильно поставленной ссылки. После чего уже нажимайте «Опубликовать».

Кстати, здесь же и кнопка «Сохранить черновик». Вы можете сохранить запись (пост) сейчас, а вернуться к ней завтра или вообще через неделю (да хоть через год!). Ну, черновик - есть черновик, это понятно - можно возвращаться бесконечное количество раз, править, добавлять и уж потом публиковать и делать доступным для всех посетителей Вашего блога.

экспресс-курс для тех, кто недавно начал вести блог

<span id="page-26-0"></span>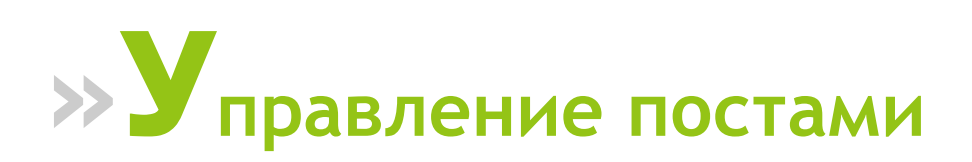

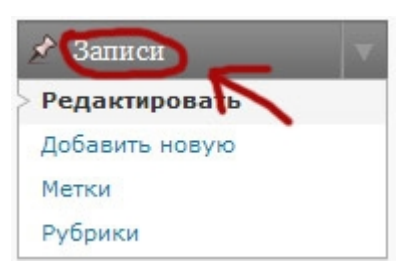

ord Press:

Нажмите на «**Записи**» (левая боковая колонка административной части блога) и Вы увидите список Ваших опубликованных и находящихся в черновиках постов:

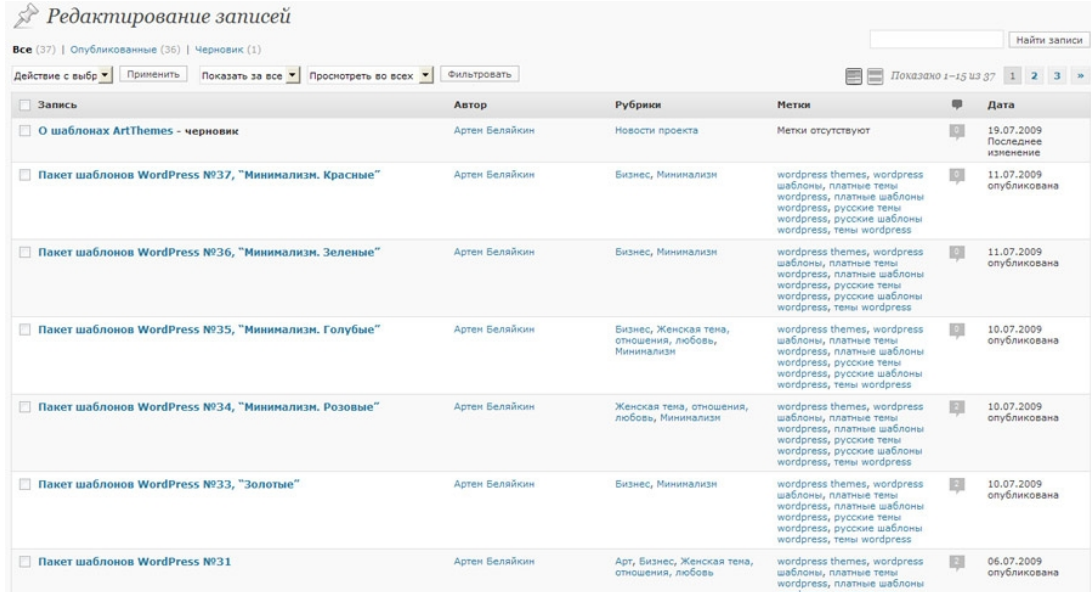

Можно сделать выборку и посмотреть все посты, только опубликованные и только черновики. Для того, чтобы сделать такую выборку просто нажмите на соответствующую ссылку:

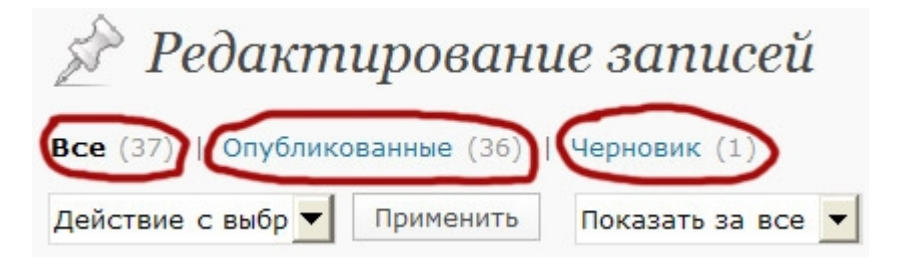

С этой страницы Вы можете перейти к любому Вашему посту и внести в него изменения, можете удалить, можете изменить метки или рубрику.

--------------------------------------------------------------------------------------------------------------- Выбери классный шаблон для своего блога! И получи пожизненную поддержку и советы по модернизации блога!

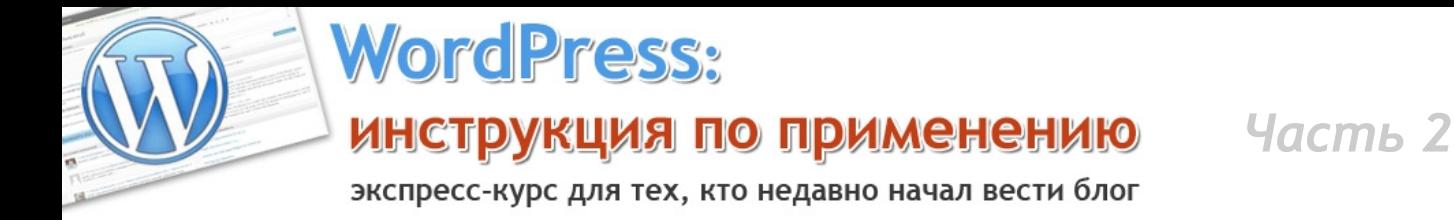

Полезной функцией является **быстрое редактирование** — она позволяет внести изменения в метки и рубрики (вдруг ошиблись), в которых располагается Ваш пост, название, дату публикации и еще несколько параметров. Подведите курсор к названию поста и Вы увидите меню:

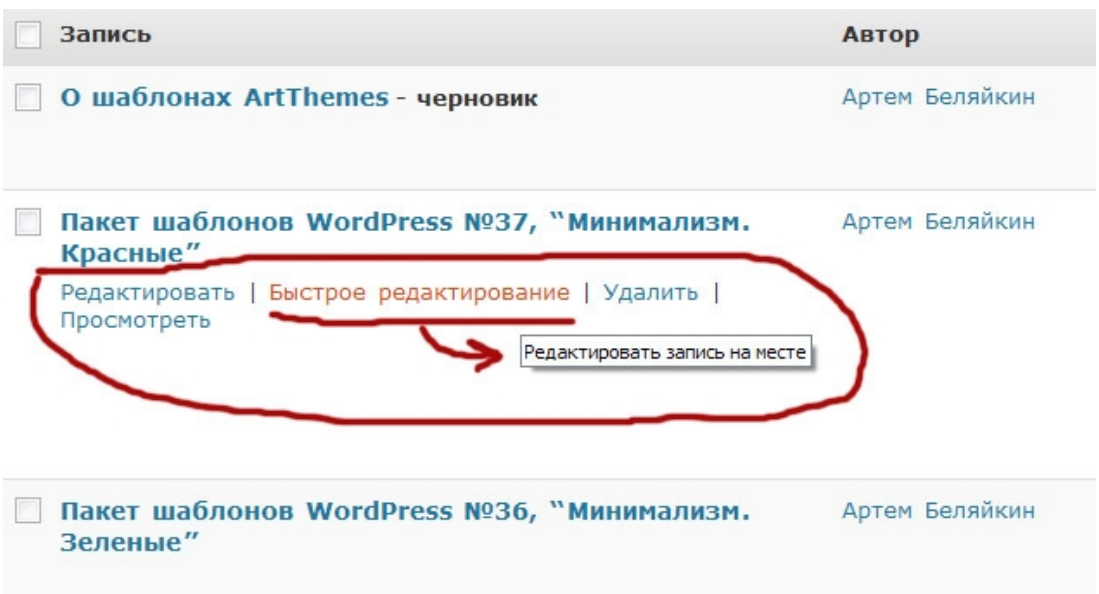

Нажмите на ссылку «**Быстрое редактирование**» и тут же на месте названия поста появится целый блок такого вида:

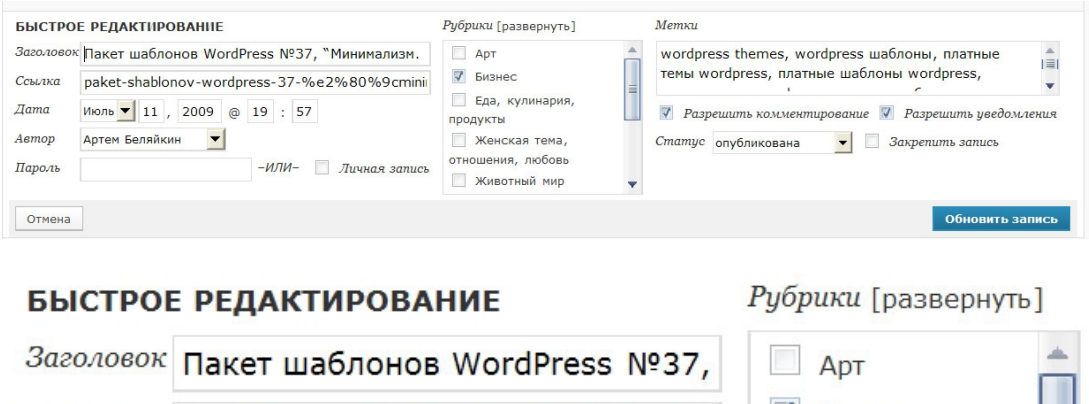

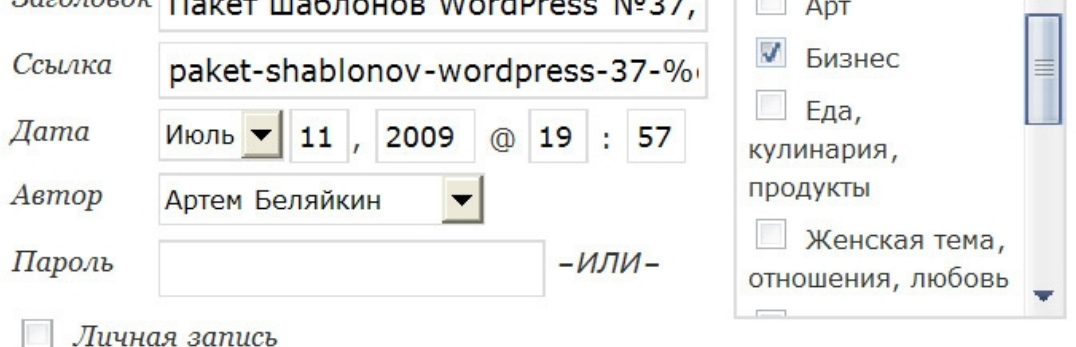

Внесите необходимые коррективы и нажмите на кнопку «**Обновить запись**». Тут же все изменения будут сохранены.

--------------------------------------------------------------------------------------------------------------- Выбери классный шаблон для своего блога! И получи пожизненную поддержку и советы по модернизации блога!

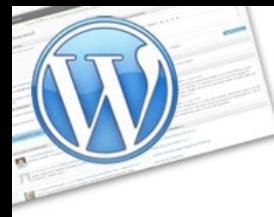

**MordPress:** 

экспресс-курс для тех, кто недавно начал вести блог

Для того, чтобы внести изменения уже в само содержание Вашего поста (записи), нажмите на ссылку «Редактировать» в том же всплывающем при наведении меню, либо просто на само название поста (без разницы). И вот перед Вами ранее сохраненный в черновиках или уже опубликованный пост:

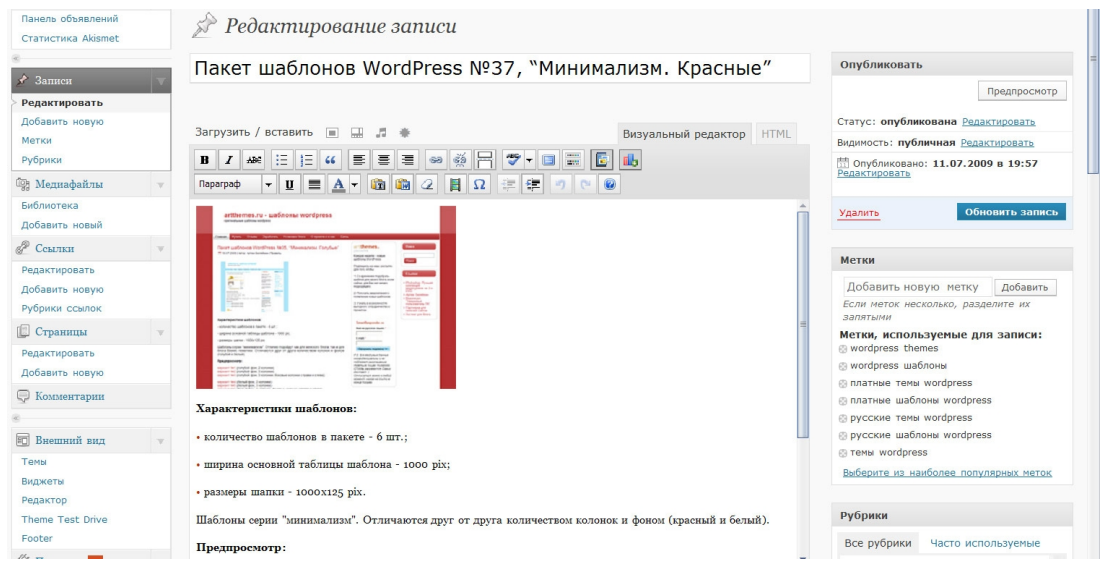

Делайте с ним, что хотите:)

Рассмотри еще немного возможностей, которые нам с Вами предоставлены на странице управления постами (записями).

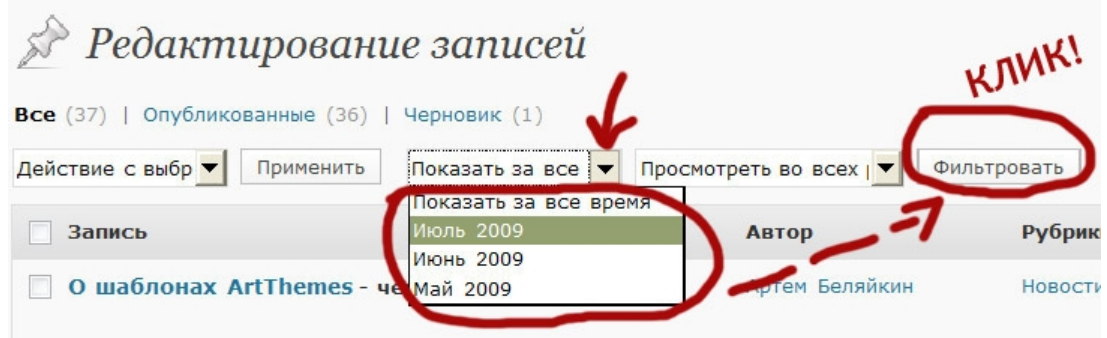

Можно сделать выборку по месяцу. Т.е. показать все Ваши записи, которые были сделаны в каком-то определенном месяце. И уже с ними производить необходимые действия. Я иногда использую эту функцию, чтобы быстро добраться к посту, например, прошлогодней давности и внести в него коррективы в связи с тем, что что-то у меня изменилось (ссылка на какой-то проект изменилась, например, или вообще ее надо убрать).

Изредка приходится возвращаться к своим предыдущим постам. И не только для того, чтобы что-то изменять и исправлять, но и для добавления новой информации в пост - например, Вы говорили раньше о шаблонах для WordPress-блогов, а сегодня <u>зарегистрировались в нашей партнерке</u> и хотите вставить в этот пост рекламу - свою партнерскую ссылку на наш проект по шаблонам и услугам настройки блогов. Почему бы и нет? Ведь этот

Выбери классный шаблон для своего блога! И получи пожизненную поддержку и советы по модернизации блога!

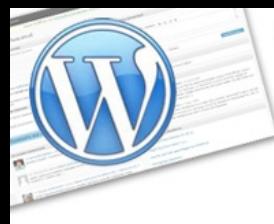

инструкция по применению

ord Press:

*Часть 2*

экспресс-курс для тех, кто недавно начал вести блог

пост еще не одну сотню раз прочтут другие Ваши посетители и новые читатели.

Еще повод для внесения изменений в старые посты — добавить в конце записи информацию о схожей теме — мол, а вот здесь я еще писал по этому поводу, и ставите ссылку на пост, который Вы написали уже после этого (ссылку можно поставить на слове «здесь», так обычно делают большинство блоггеров).

Вы также можете сделать выборку и по рубрикам на Вашем блоге (т.е. вывести посты, опубликованные в какой-то одной конкретной рубрике).

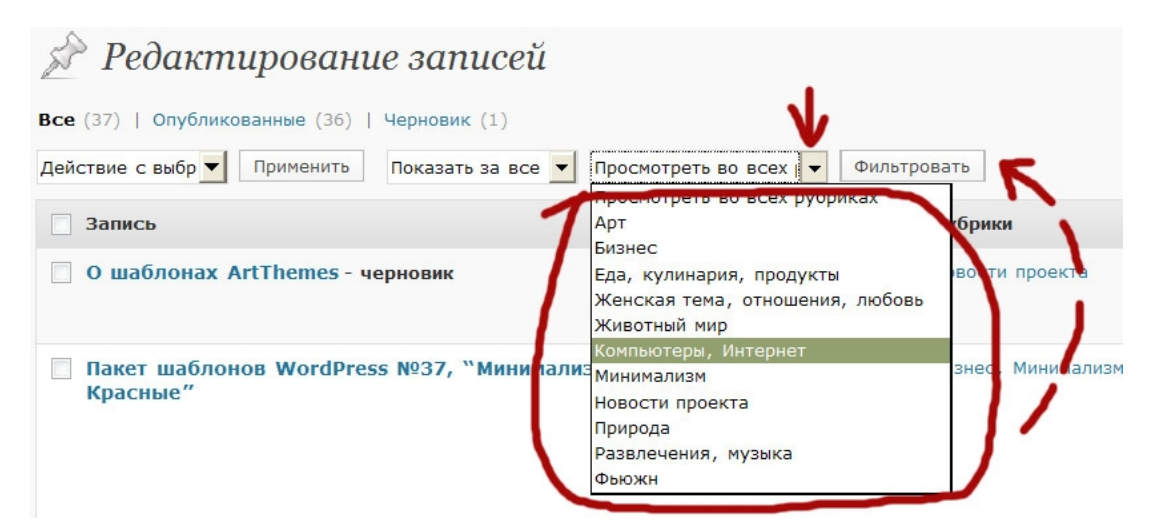

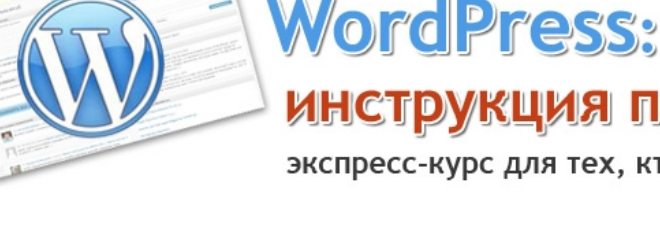

экспресс-курс для тех, кто недавно начал вести блог

# <span id="page-30-0"></span>» Еще несколько мини-советов

1. В процессе написания поста обязательно и регулярно нажимайте на кнопку «сохранить черновик». Чем чаще Вы это будете делать, тем лучше себя обезопасите от потери данных. А это может случиться в любой момент банально зависнет компьютер, пропадет связь, выключат свет в квартире. Я научен горьким опытом, поэтому рекомендую Вам это делать настоятельно, иначе будете терять свои нервы и время.

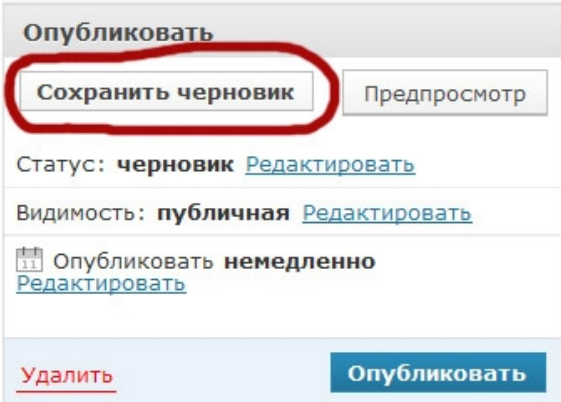

 $2.$  Картинки (иллюстрации) для своих постов можно брать на фотостоках (фотобанках). Это такие порталы, где размещается много графики, которую можно использовать для некоммерческих целей, т.е. для публикации у себя в блоге вполне подойдет.

Вот наиболее популярные стоки: http://www.sxc.hu/ http://www.photocase.com/en/ http://www.everystockphoto.com/ http://www.stockvault.net/ http://www.morguefile.com/ http://www.bigstockphoto.com/

Есть куча других. Найти их можно через любой поисковик (яндекс или гугл) по запросам: фотосток, фотобанк.

Как правило, большинство из них англоязычные и для того, чтобы скачивать картинки необходима регистрация.

своем блоге Вот взгляните, что я писал об этом еще на http://promoinweb.ru/?p=422 http://promoinweb.ru/?p=184

**VordPress:** 

экспресс-курс для тех, кто недавно начал вести блог

#### **Отзыв об услугах и шаблонах ArtThemes**

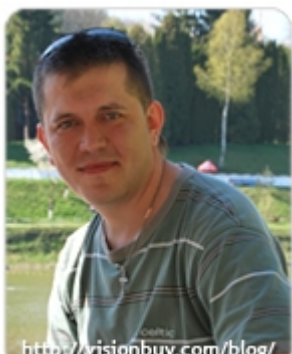

### **Денис Браиловский**

**<http://visionbuy.com/blog/>**

Как вы уже, наверное, заметили, изменился внешний вид [моего](http://visionbuy.com/blog/) [блога.](http://visionbuy.com/blog/) Произошло это не случайно и по целому ряду причин. В интернете огромное количество бесплатных тем (шаблонов) для вордпресс, на котором работает мой блог. **Однако есть и ряд проблем**, которые связаны с их настройкой.

Некачественный и неполный перевод, ошибки в коде, иногда даже попадаются скрытые ссылки на другие сайты/блоги — что очень сильно не нравится поисковым системам и часто они такой трюк рассматривают как спам. Причём владелец блога может и не подозревать, что это связано с бесплатным шаблоном, которым он недавно украсил свой блог.

**Ест другой выход:** заказать у дизайнера индивидуальный шаблон. Это намного лучше, чем использовать бесплатный: выше скорость загрузки, уникальный дизайн, качественная вёрстка, отсутствие ошибок. Многие популярные блоггеры именно так и поступают. К примеру Димок (4357 читателей), которого я регулярно читаю, воспользовался услугами студии веб-дизайна. Во сколько ему это обошлось, можно [посмотреть здесь.](http://blogoart.ru/prices/) Я и сам хотел воспользоваться услугами именно этой студии, так как доверяю Димку и уверен,что плохого он не посоветует.

**Но есть одно НО.** Я лично не знаком с Димком и уж тем более незнаком с ребятами, у которых он делал дизайн. Исходя из своего печального опыта дистанционного заказа услуг, могу сказать вам, что далеко не все фрилансеры работают с клиентами так, как об этом пишут на своих сайтах. В общем, находился я в раздумьях, до тех пор, пока не получил письмо от Артёма Беляйкина с новым, интересным для меня предложением.

Артём запустил новый проект: **[ArtThemes](http://artthemes.ru/)** — посвящённый созданию и распространению оригинальных шаблонов для wordpress, и предложил мне взглянуть на него. Нужно сказать, что с Артёмом я уже неоднократно имел дело: он делал дизайн для «<u>Азбуки МЛМ блоггера</u>» и «<u>Каталога продуктов</u> [Vision»](http://visionbuy.com/blog/2009/04/28/katalog-produktov-vision-v-pdf-formate/). Я и многие мои читатели остались очень довольны качеством оформления. Кроме того, Артём обладает редким талантом входить в положение заказчика и оказывать своим клиентам максимальный сервис.

Кроме своего заказа я получил множество полезных и нужных мне советов и рекомендаций, абсолютно бесплатно! Поэтому я не раздумывал долго и решил заказать новый дизайн для блога именно у него. Что из этого получилось — я надеюсь, вы уже успели заметить.

Я уверен, что качественные и недорогие шаблоны от ArtThemes станут хорошим как для начинающих блоггеров, так и для тех у кого имеются кое -какой опыт в блоговодстве. Цена пакета из четырёх (и более) шаблонов приятно радует — всего 480 рублей!

--------------------------------------------------------------------------------------------------------------- Выбери классный шаблон для своего блога! И получи пожизненную поддержку и советы по модернизации блога!

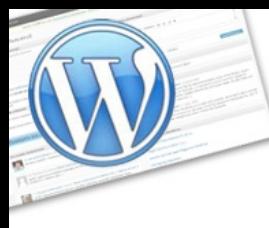

**WordPress:** 

экспресс-курс для тех, кто недавно начал вести блог

Так же Артём предлагает отличную партнёрскую программу, с выгодными условиями. Я решил попробовать, так как уверен — данная партнёрка будет востребована и способна приносить неплохую прибыль годами. Если хотите присоединиться, стать партнёром и зарабатывать вместе со мной - [вот](http://artthemes.ru/blog/partner.htm) [страница для регистрации.](http://artthemes.ru/blog/partner.htm)